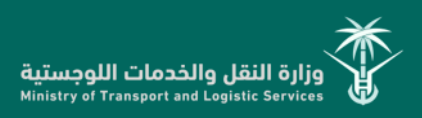

# نظام رخص الخدمات

# دليل المستخدم )نسخة المقاول(

اإلدارة العامة لتقنية المعلومات

غ۱۵۹۷ و≥پ∑

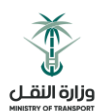

# جدول المحتويات

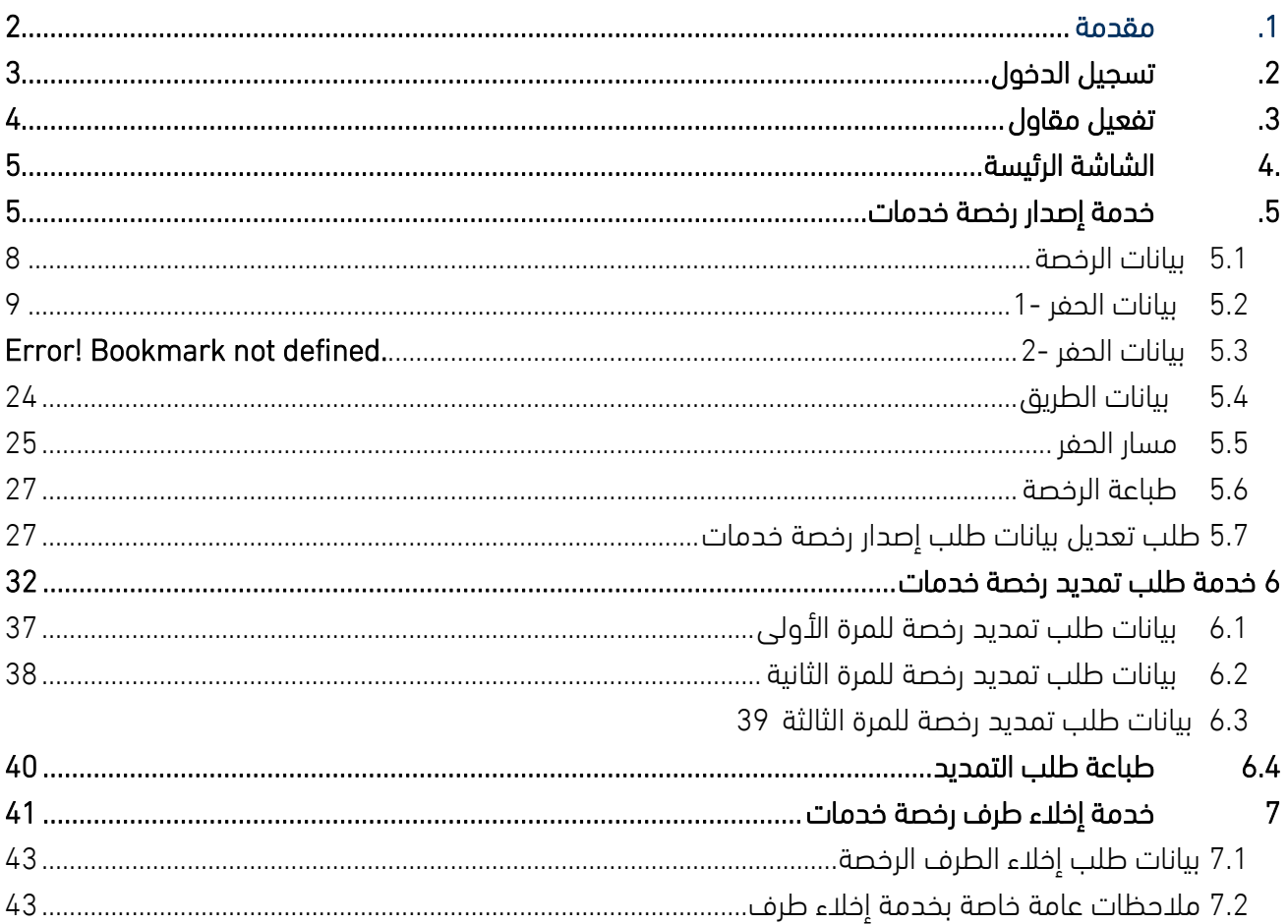

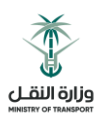

# <span id="page-2-0"></span>.1 مقدمة

يتيح نظام رخص الخدمات للمقاول االستفادة من ثالث خدمات أساسية تشمل:

#### .1 خدمة إصدار رخصة خدمات

تتيح هذه الخدمة للمقاول المسجل لدى الوزارة من التقديم على طلب إصدار رخصة خدمات بشكل الكتروني. حيث أن هذه الخدمة تسير من خالل مجموعة الخطوات لتنتهي بإرسال الطلب للمراجعة في الوزارة. وبعد مراجعة الطلب في الوزارة والموافقة عليه سيتم اشعار المقاول بالموافقة على الطلب ليتمكن من طباعة اإلصدار.

#### .2 خدمة تمديد رخصة خدمات

تتيح هذه الخدمة للمقاول المسجل لدى الوزارة من التقديم على طلب تمديد رخصة خدمات بشكل الكتروني. حيث أن هذه الخدمة تسير من خالل مجموعة الخطوات لتنتهي بإرسال الطلب للمراجعة في الوزارة. وبعد مراجعة الطلب في الوزارة والموافقة عليه سيتم اشعار المقاول بالموافقة على تمديد رخصة الخدمات ليتمكن من طباعة الرخصة مع تاريخ التمديد.

#### .3 خدمة إخالء طرف

تتيح هذه الخدمة للمقاول المسجل لدى الوزارة من التقديم على طلب إخالء طرف رخصة خدمات بشكل الكتروني. حيث أن هذه الخدمة تسير من خالل مجموعة الخطوات لتنتهي بإرسال الطلب للمراجعة في الوزارة. وبعد مراجعة الطلب في الوزارة والموافقة عليه سيتم اشعار المقاول بالموافقة على إخالء طرف رخصة الخدمات ليتمكن من إخالء طرفه في الوزارة على الرخصة المسجلة

وفي هذا المستند الدليل الخاص بالمقاول لتقديم طلب إصدار رخصة أو تمديدها أو اخالء طرف بشكل إلكتروني.

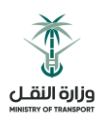

# <span id="page-3-0"></span>.2 تسجيل الدخول

- يستطيع المقاول الدخول إلى بوابة الوزارة الخارجية عبر صفحة تسجيل الدخول )LMS/systems/sa.gov.mot.eservices://https/ )عن طريق تسجيل اسم المستخدم وكلمة السر الخاصة به.
- في حال عدم وجود حساب يتوجب على المقاول التسجيل في البوابة من خالل الضغط على زر تسجيل مستخدم جديد ثم القيام بعملية التسجيل بشكل كامل.

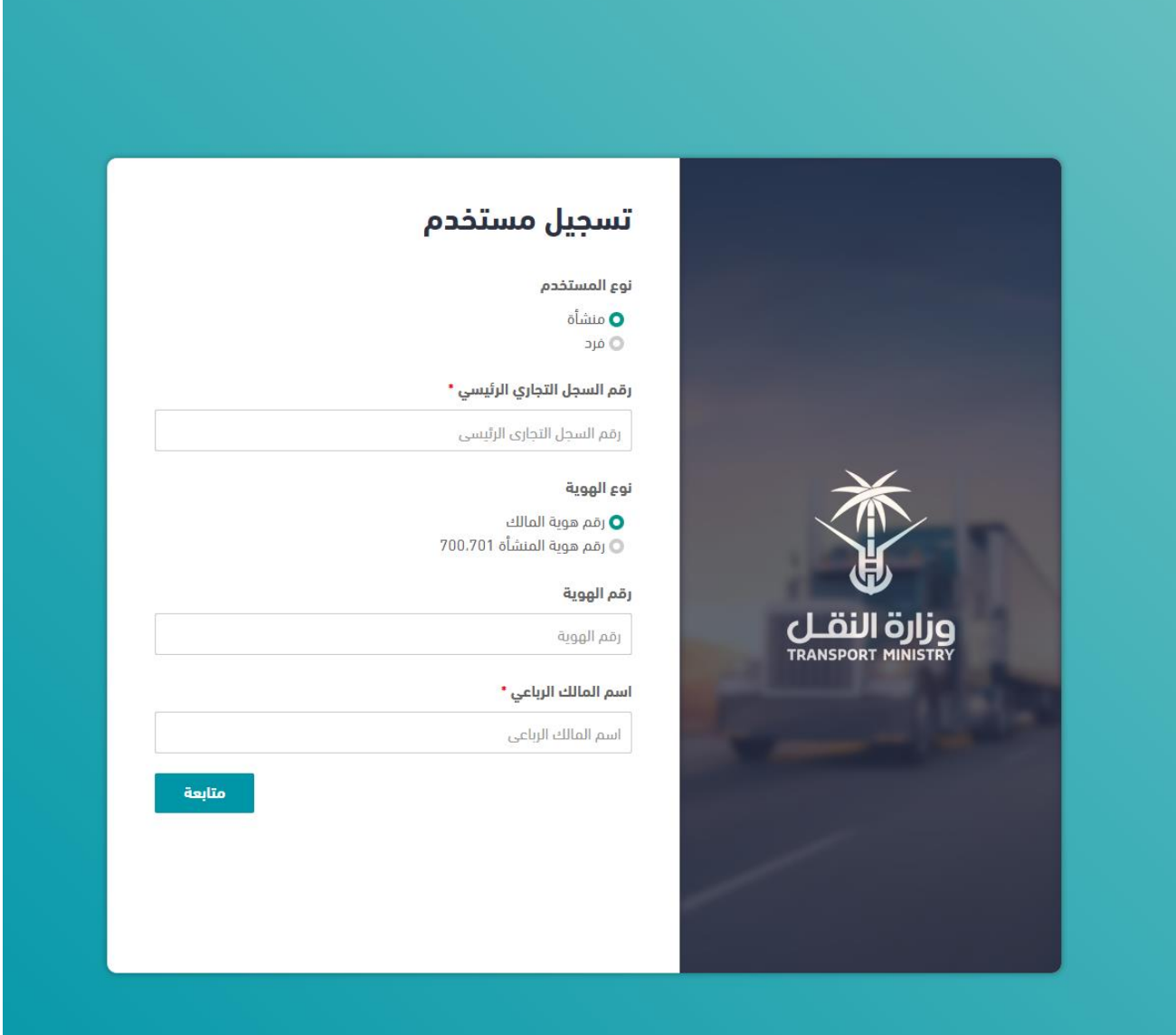

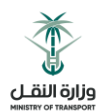

# <span id="page-4-0"></span>.3 تفعيل مقاول

- هذه الشاشة تظهر للمقاول بعد تسجيل الدخول في حال كان المقاول لم يقم بتفعيل الخدمات من قبل حيث يجب على المقاول تفعيل حسابه على البوابة:
	- يقوم المقاول بالضغط على "تفعيل خدمات رخص الخدمات"

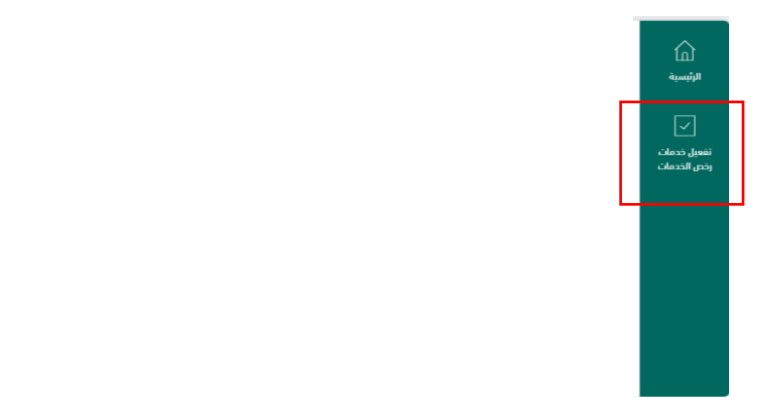

• يقوم المقاول بإدخال البيانات الإلزامية (المنطقة – الفرع) ثم الضغط على زر تفعيل

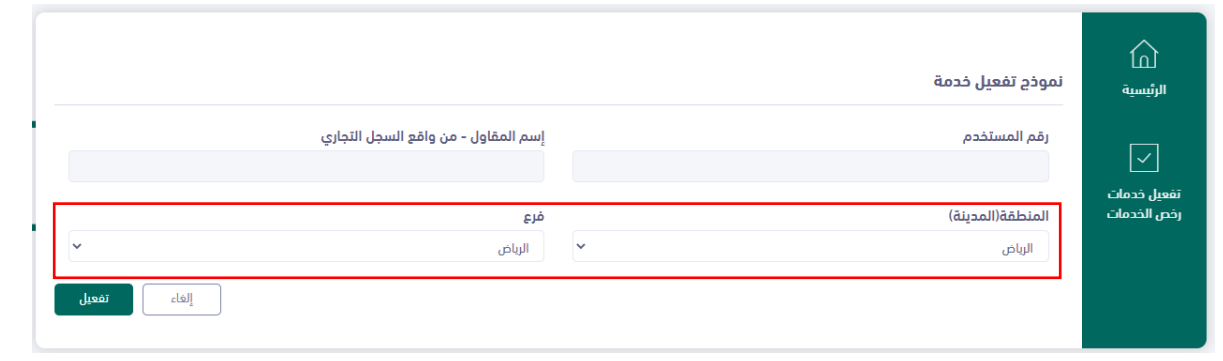

يقوم النظام بتفعيل الخدمة وتوجيه المقاول للشاشة الرئيسية

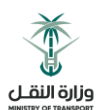

# <span id="page-5-0"></span>.4 الشاشة الرئيسة

هذه هي الشاشة الرئيسية التي تظهر للمقاول بعد تسجيل الدخول وتفعيل الخدمات

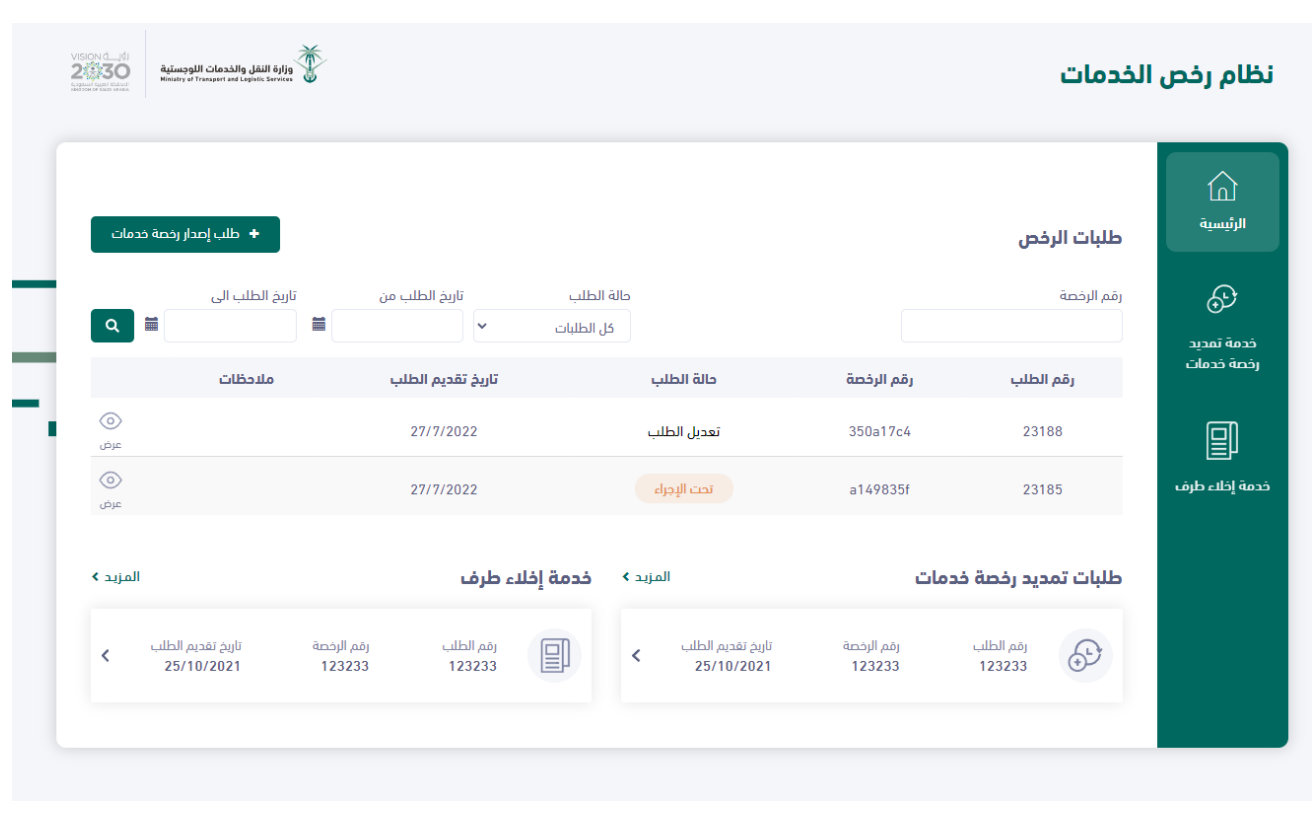

# <span id="page-5-1"></span>.5 خدمة إصدار رخصة خدمات

يقوم المقاول بالضغط على زر طلب إصدار رخصة خدمات

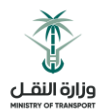

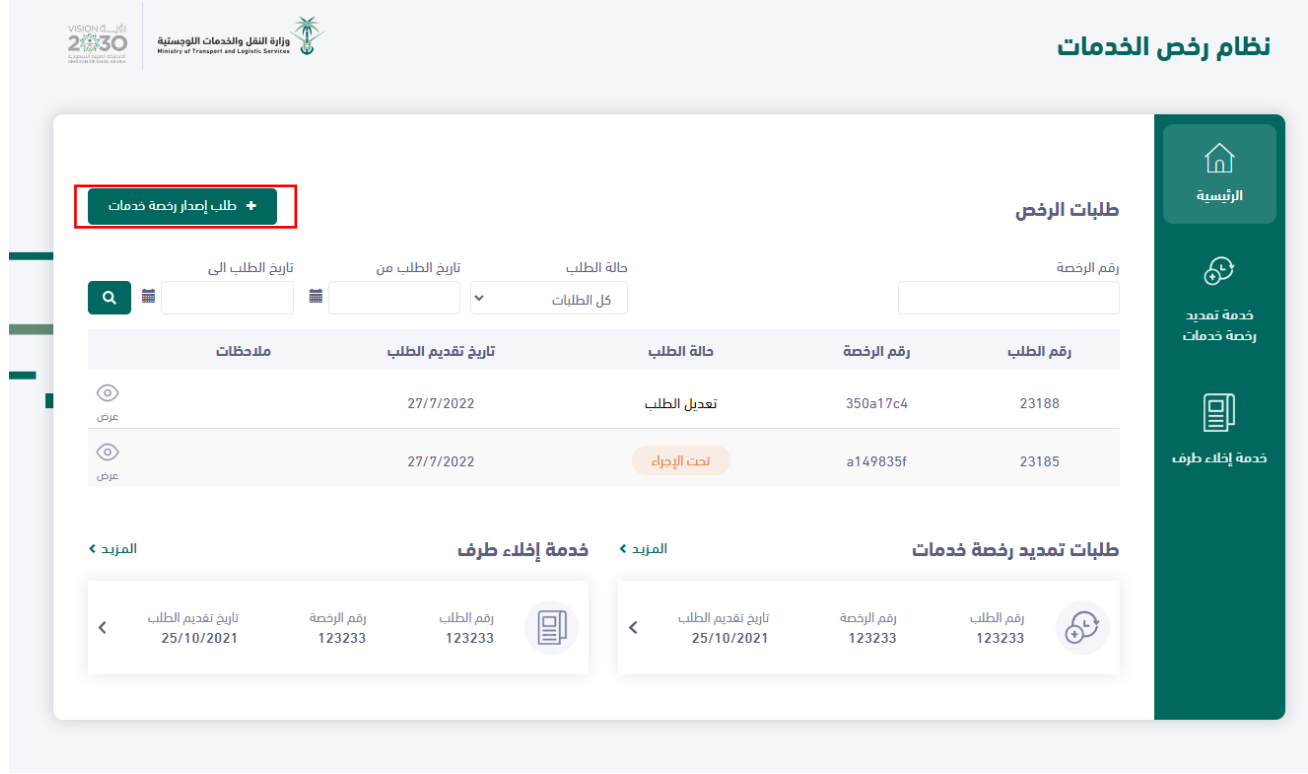

 تظهر للمقاول الشاشة الخاصة بخدمة إصدار رخصة خدمات حيث تحتوي على الطلبات المقدمة سابقا وحالة كل طلب وفي حالة عدم وجود طلبات سابقة لن يظهر النظام جدول أرشيف الطلبات.

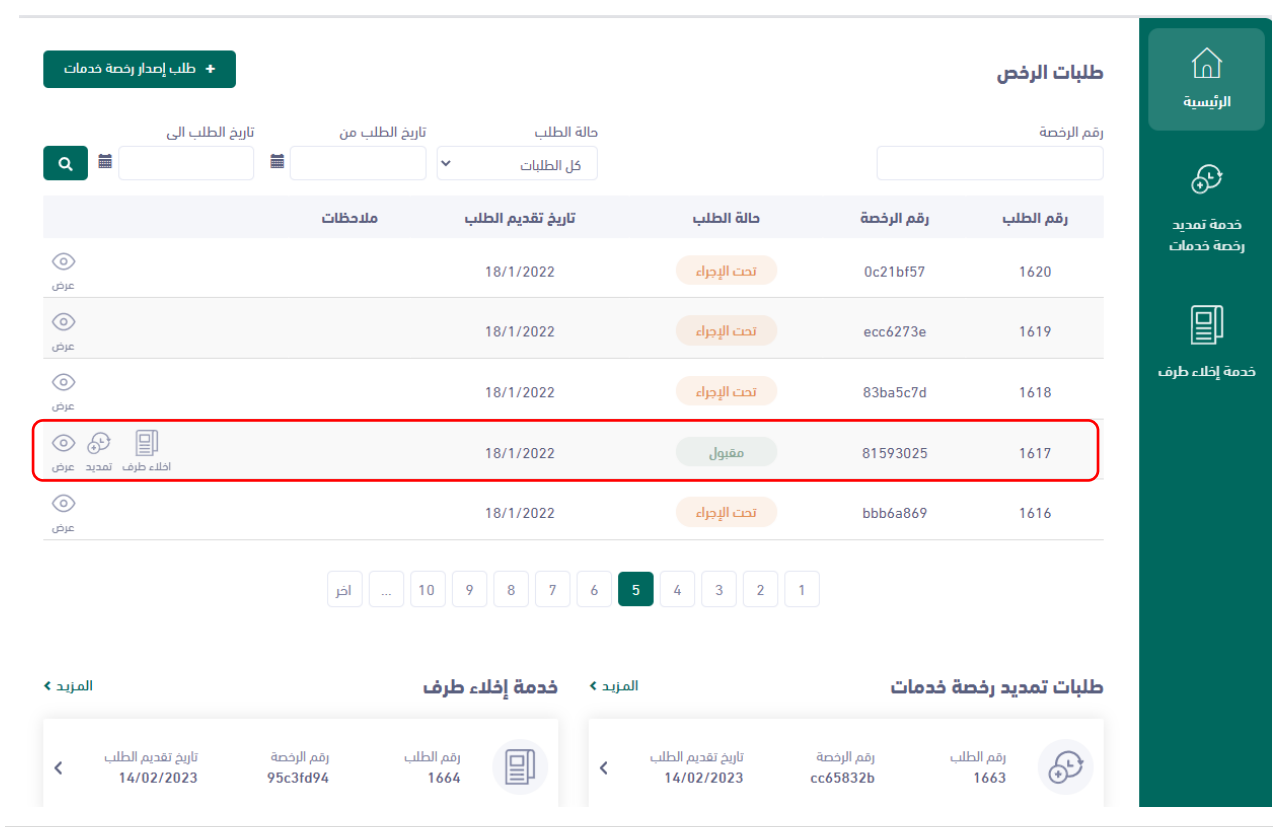

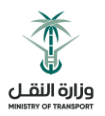

يمكن للمقاول تقديم طلب إصدار رخصة جديدة من خالل الضغط على زر طلب إصدار رخصة خدمات

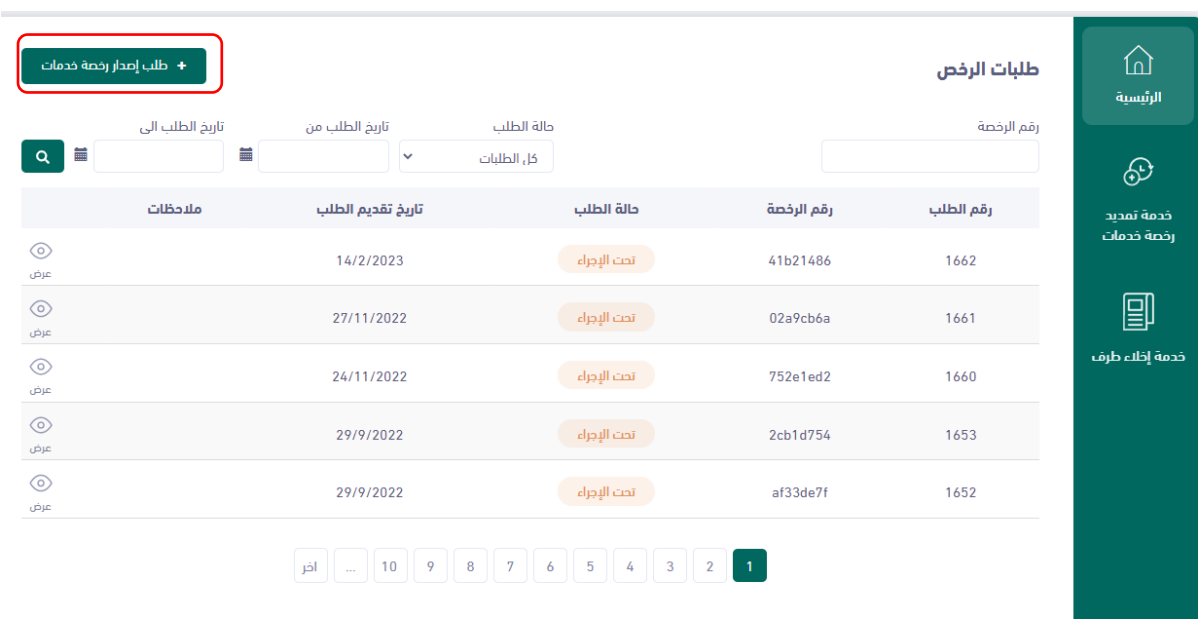

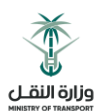

#### <span id="page-8-0"></span>5.1 بيانات الرخصة

- جب على المقاول إدخال مدة الرخصة باأليام
- باقي الحقول في هذه الشاشة تأتي من خالل النظام وال يمكن التعديل عليها

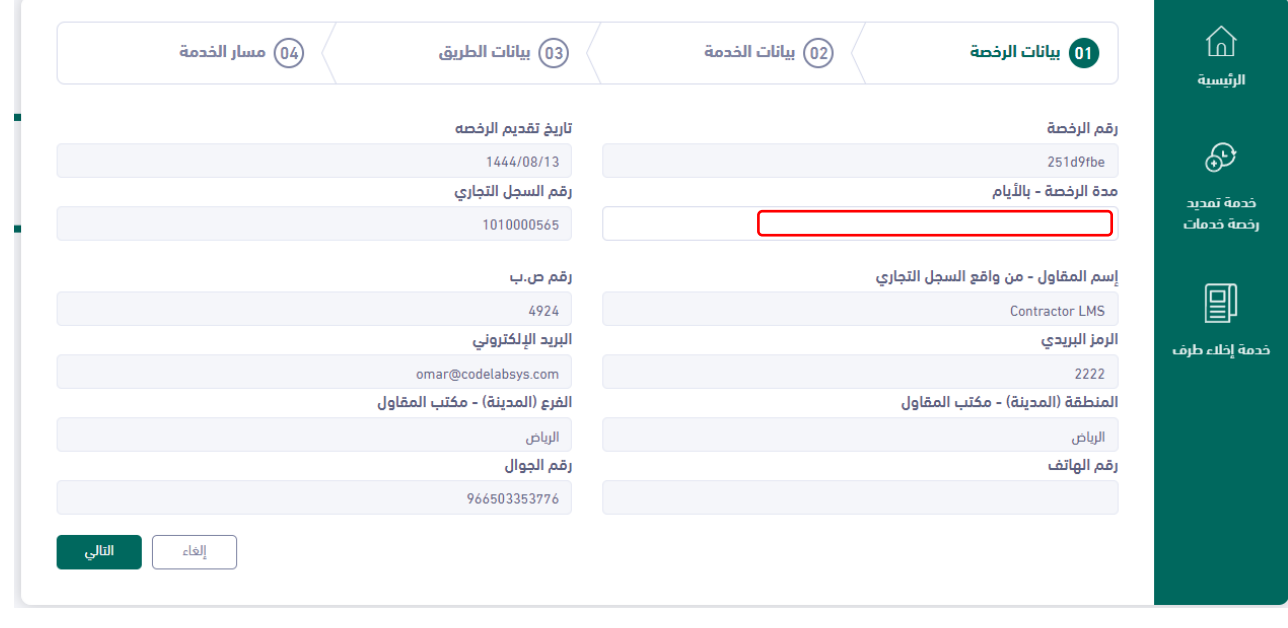

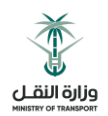

#### <span id="page-9-0"></span>5.2 بيانات الحفر

يجب على المقاول إدخال الحقول اإللزامية المطلوبة في هذه الشاشة

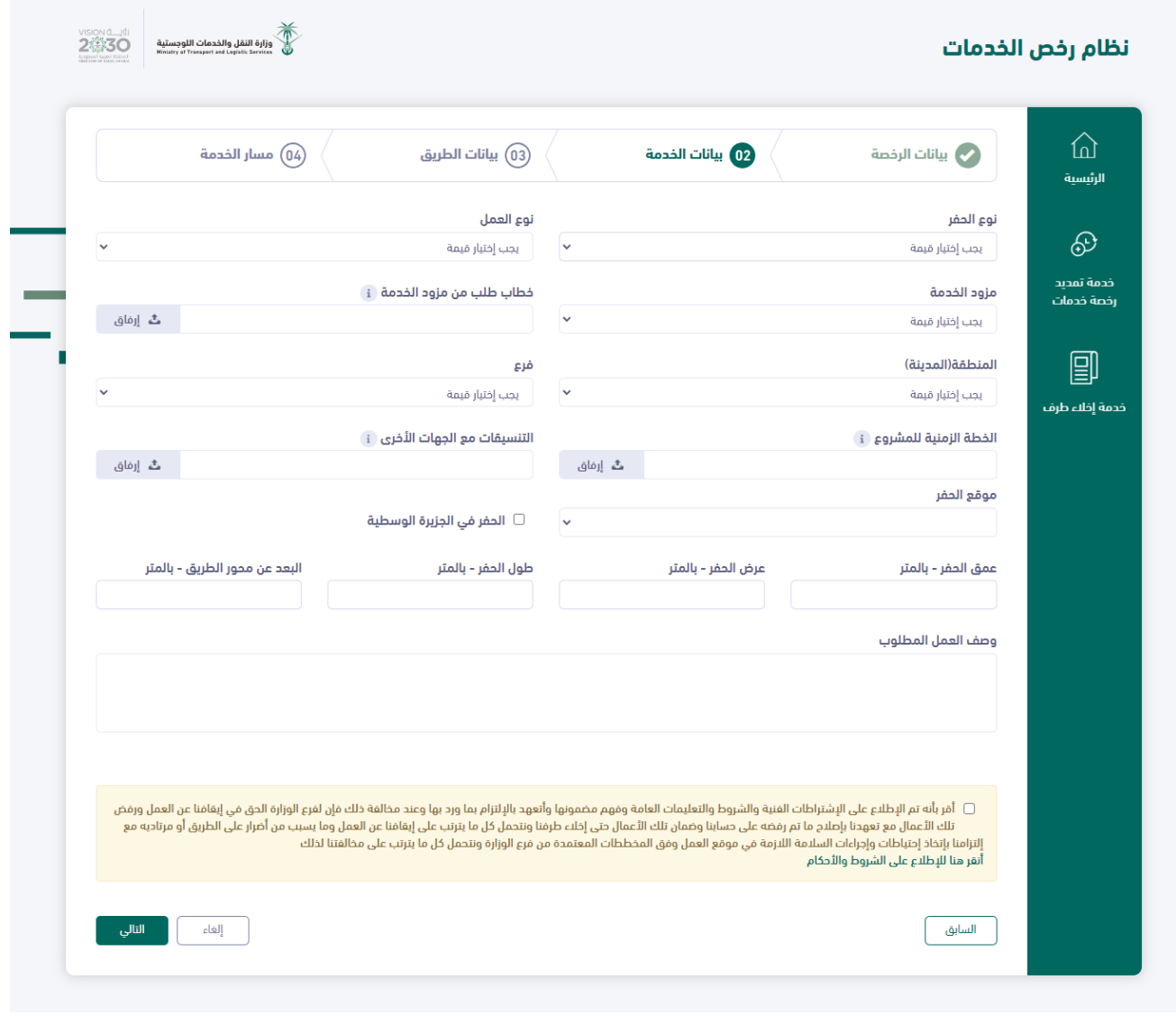

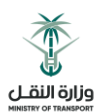

#### بيانات حقل نوع الحفر

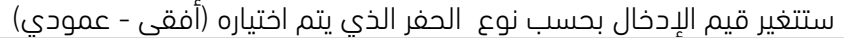

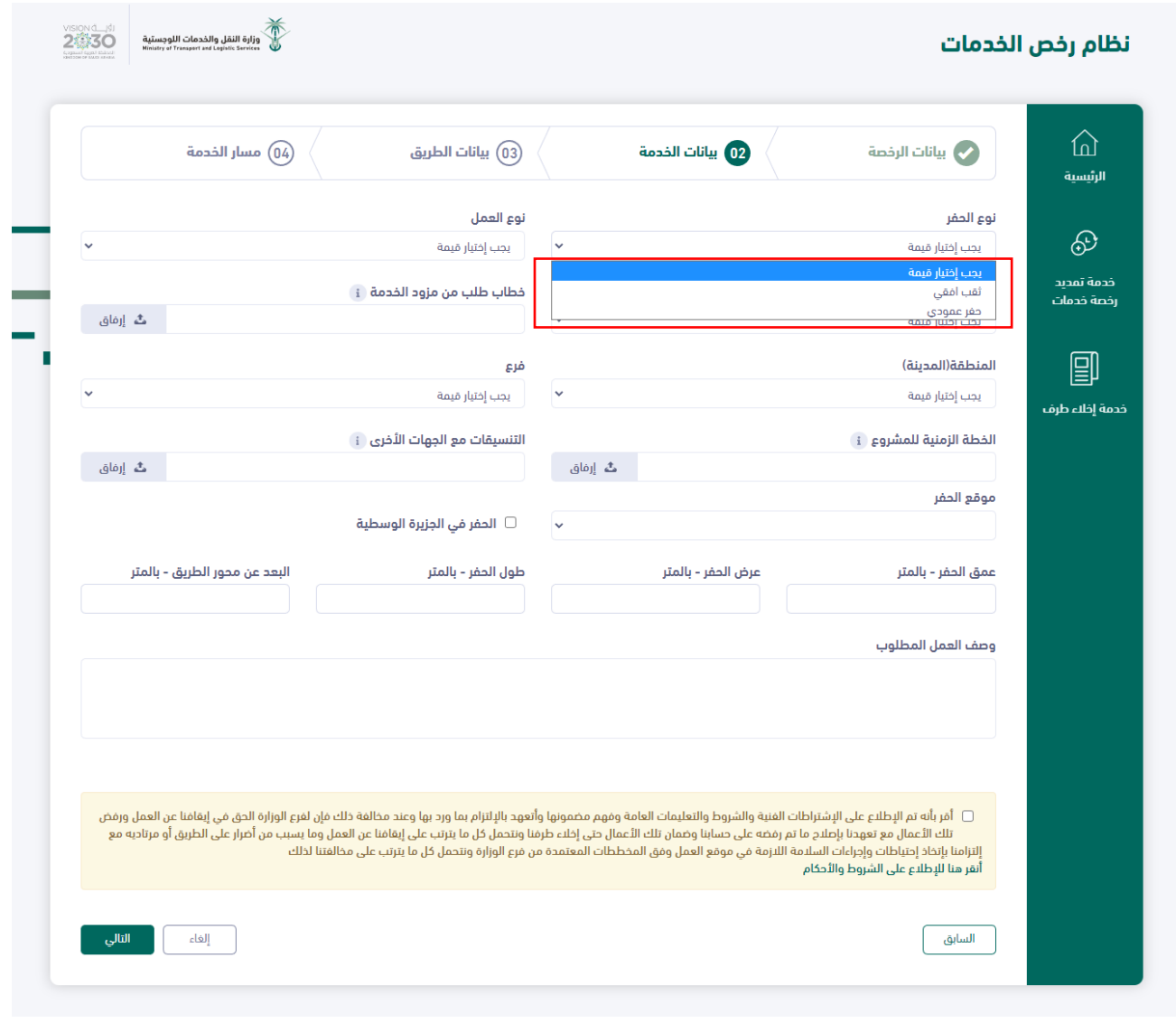

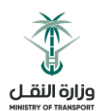

## بيانات حقل نوع العمل

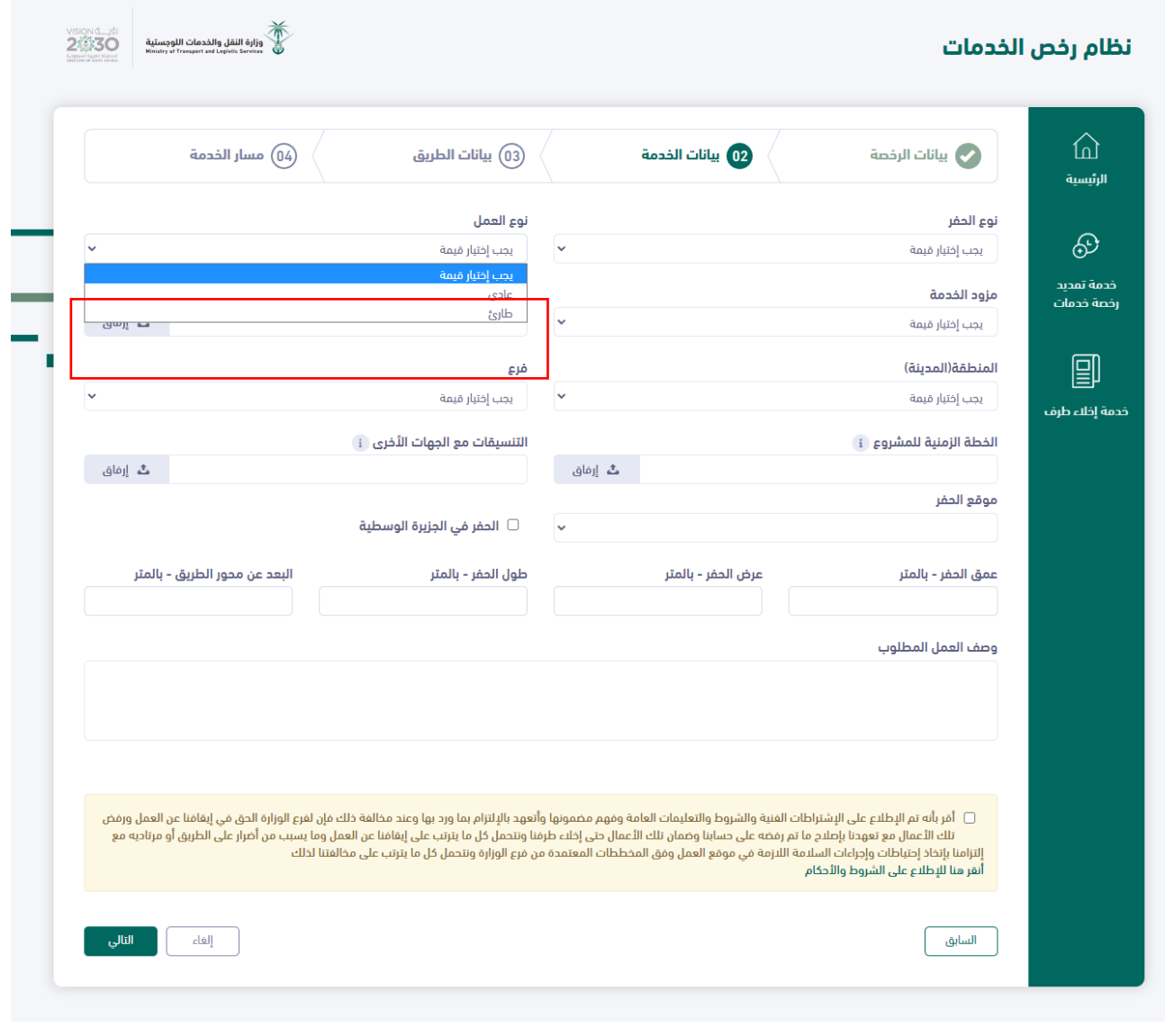

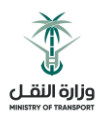

حقل ارفاق التنسيقات مع الجهات األخرى

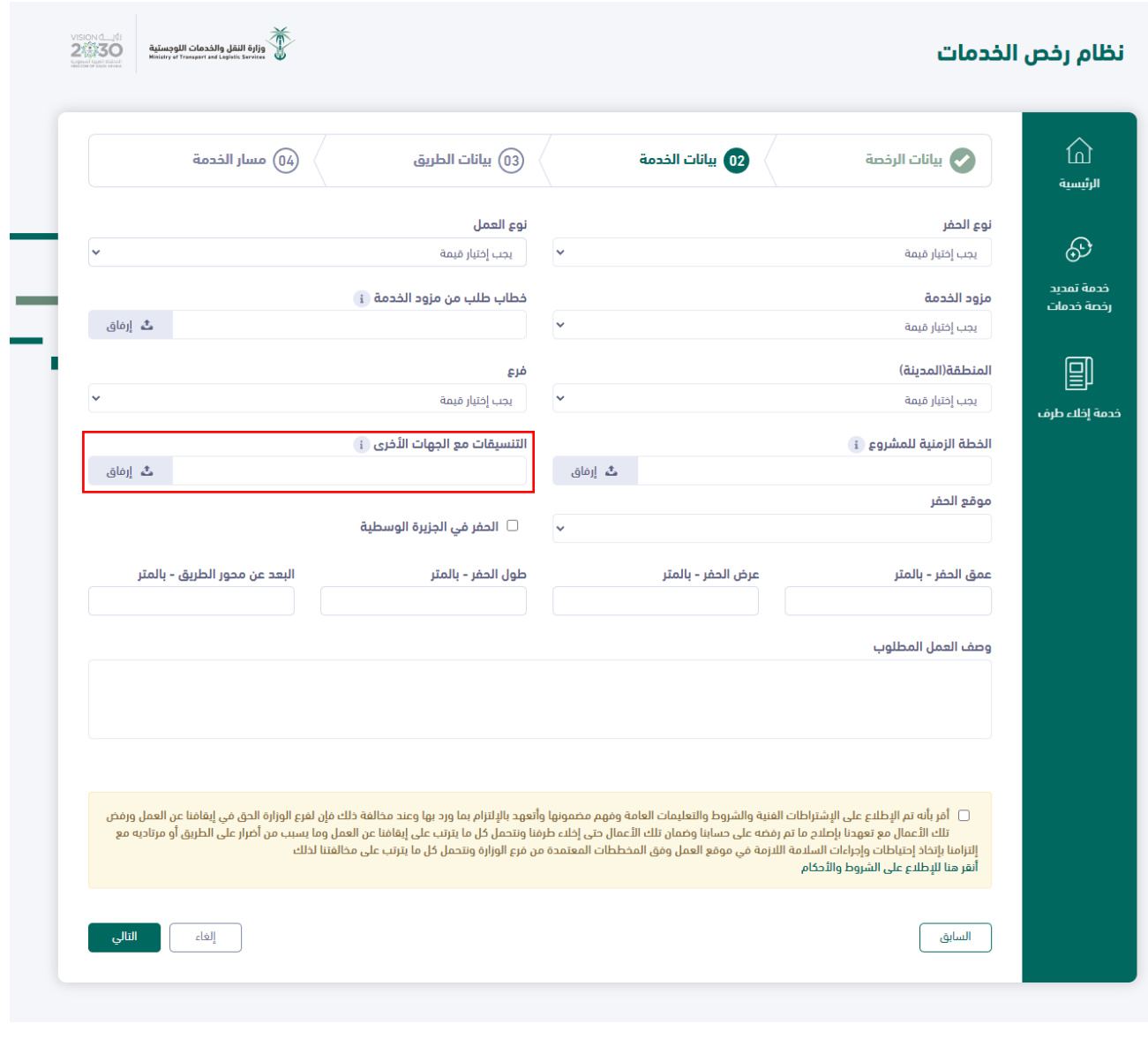

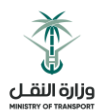

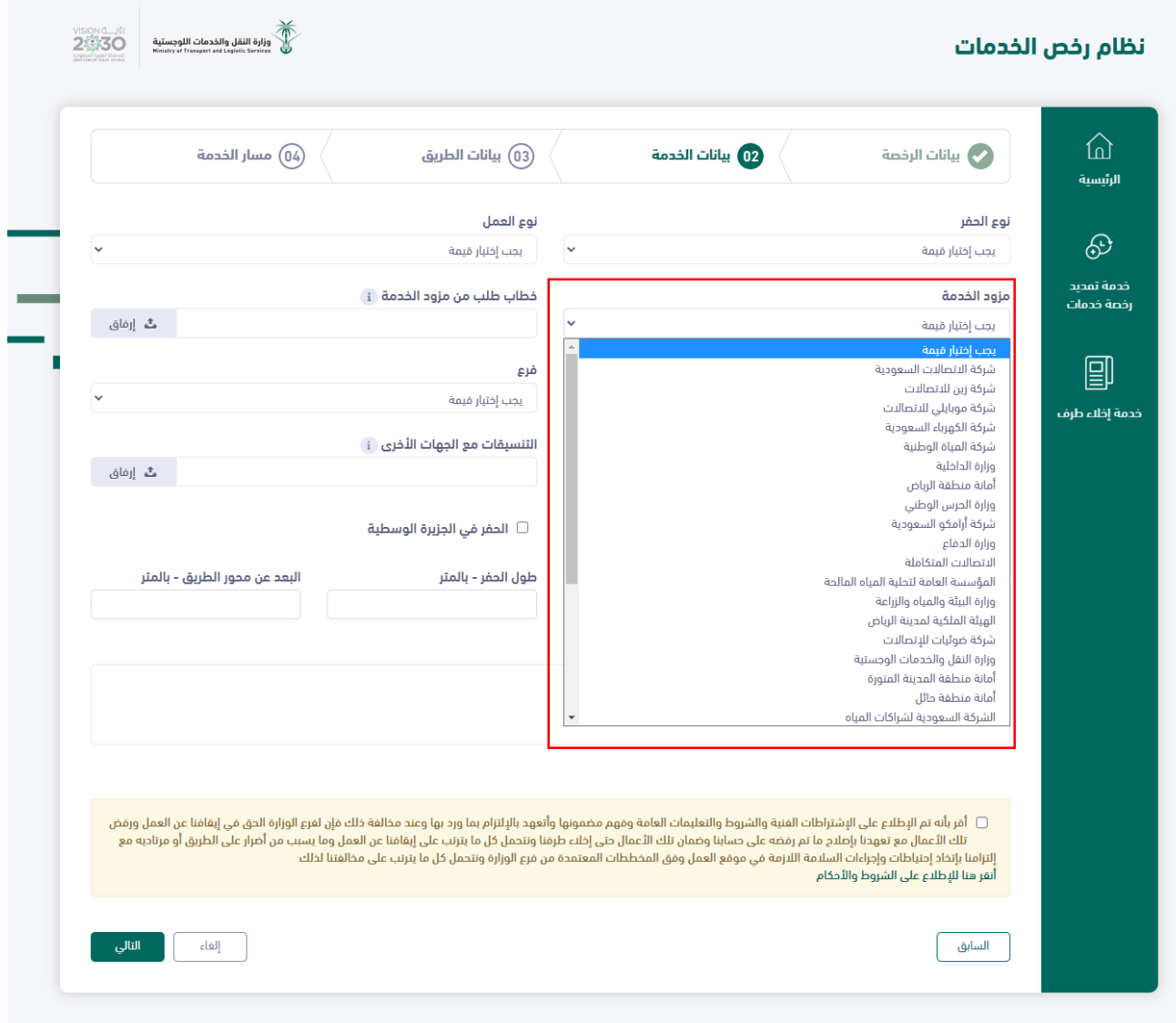

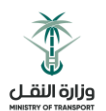

## يجب اختيار المنطقة

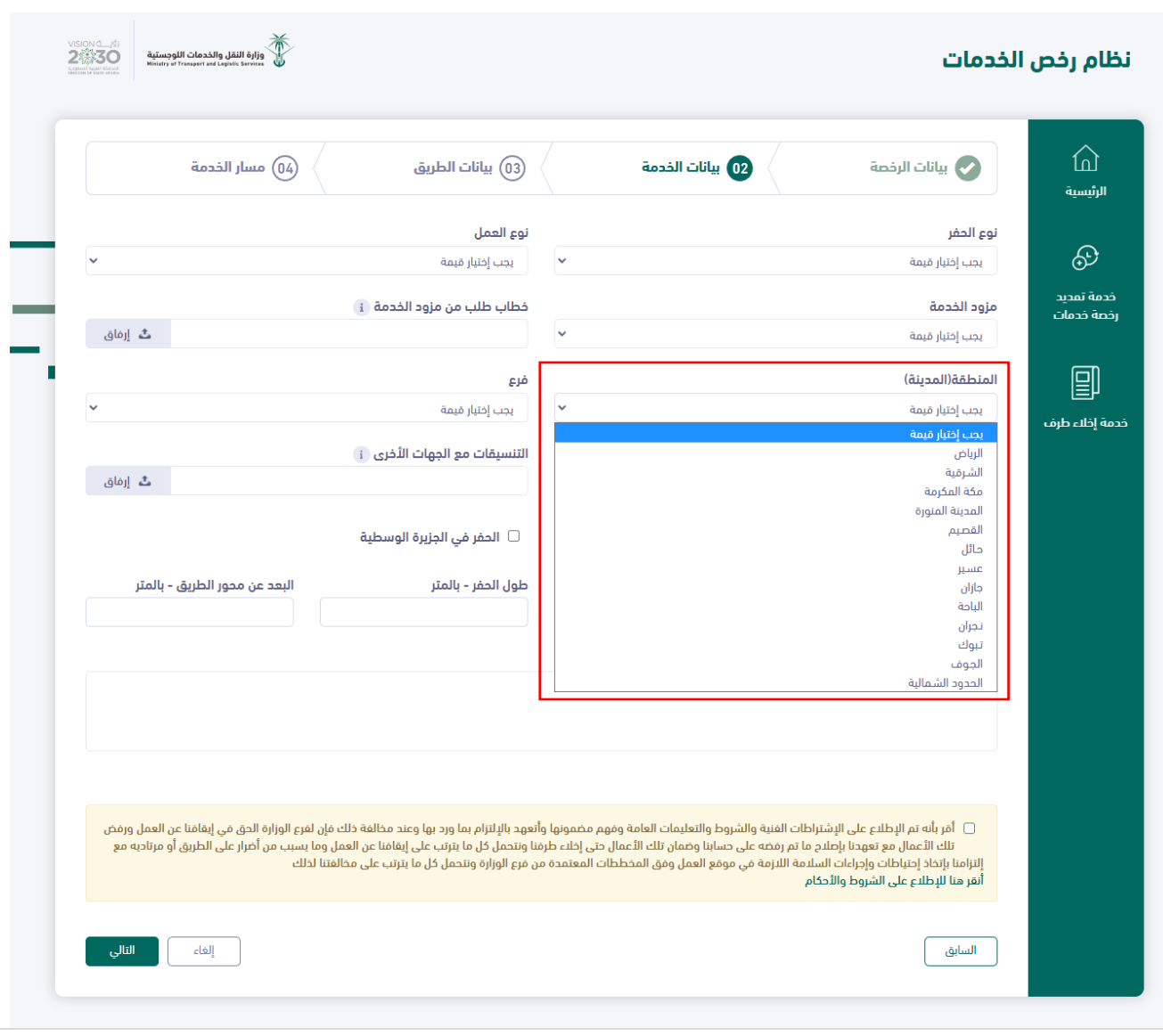

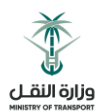

يجب اختيار الفرع

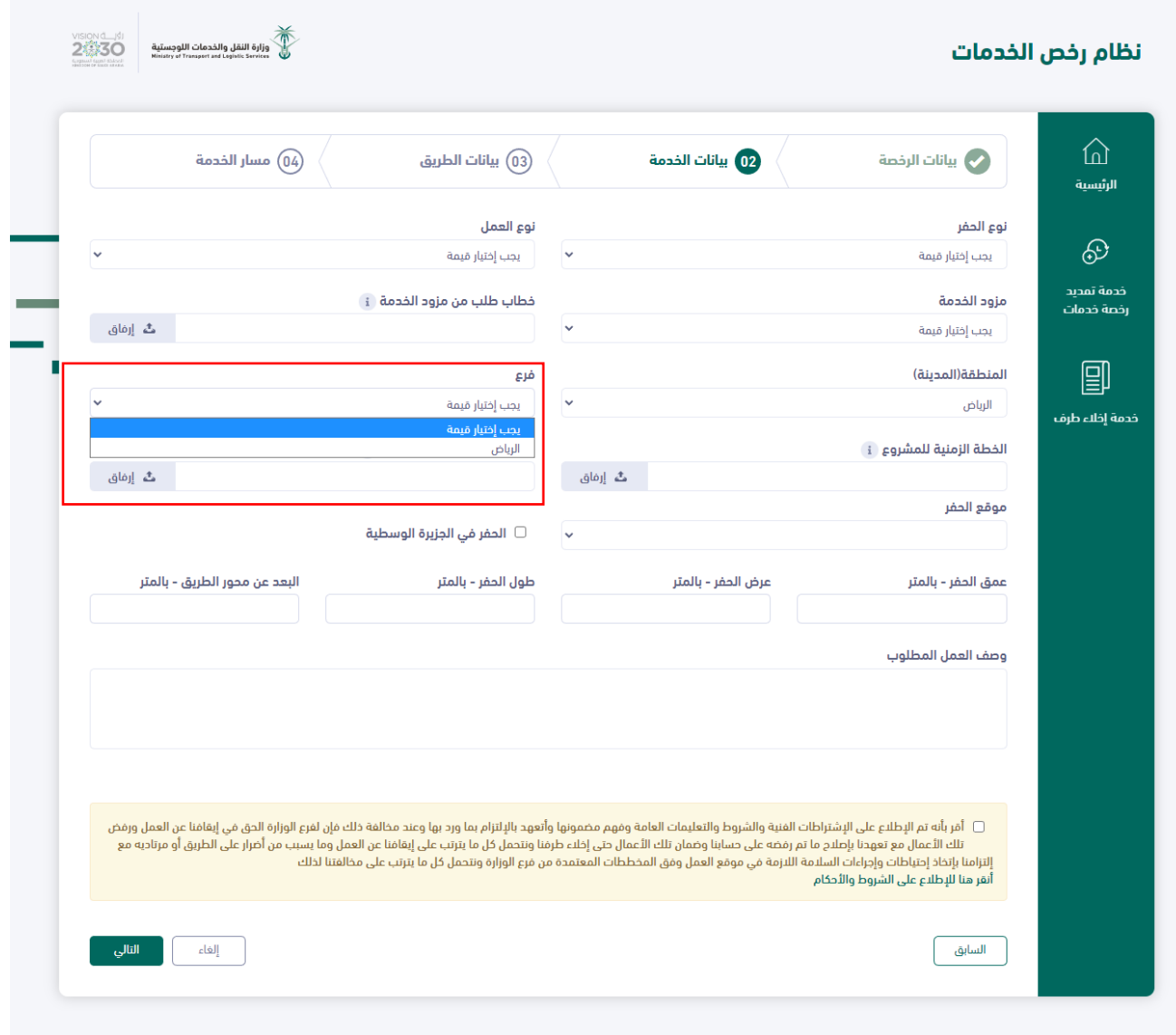

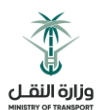

- عند النقر على قراءة الشروط واالحكام يظهر الملف الخاص بالشروط الفنية وينبغي عليك بالقراءة لمعرفة شروط الوزارة
	- يجب النقر على الموافقة على الشروط

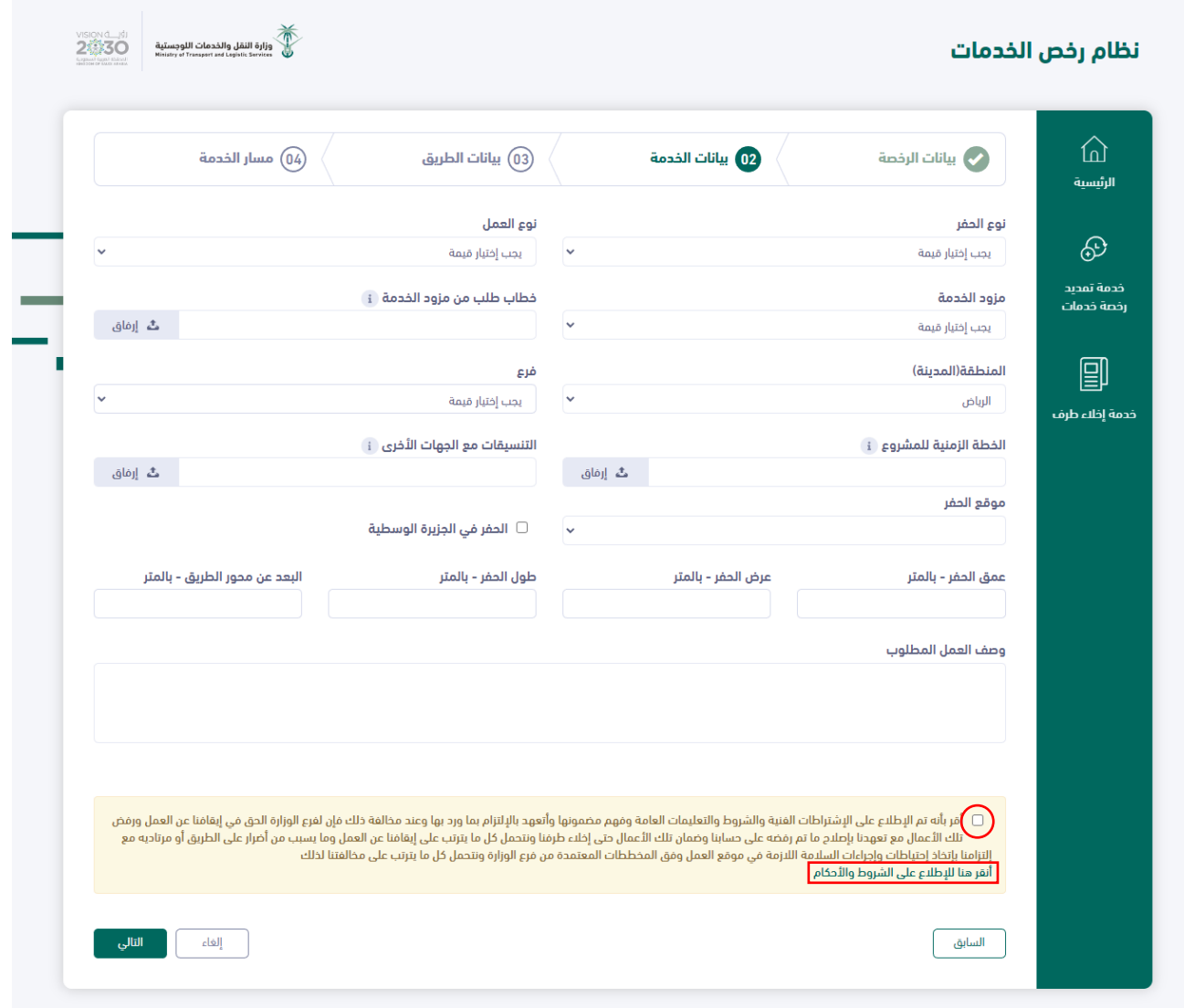

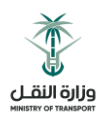

#### نوع الحفر: عمودي

يجب إدخال قيم موقع الحفر

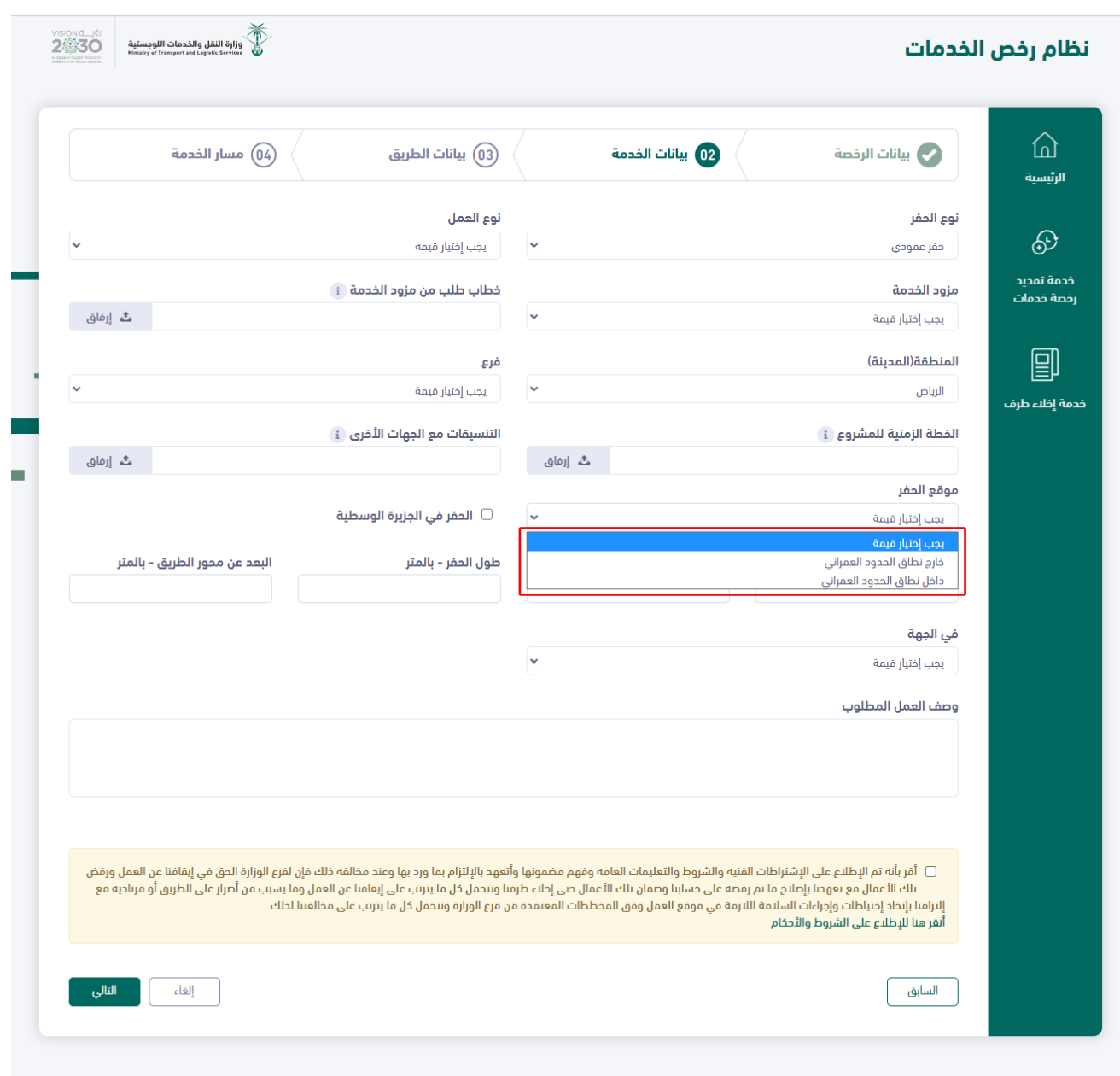

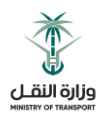

يمكن اختيار (الحفر في الجزيرة الوسطية)

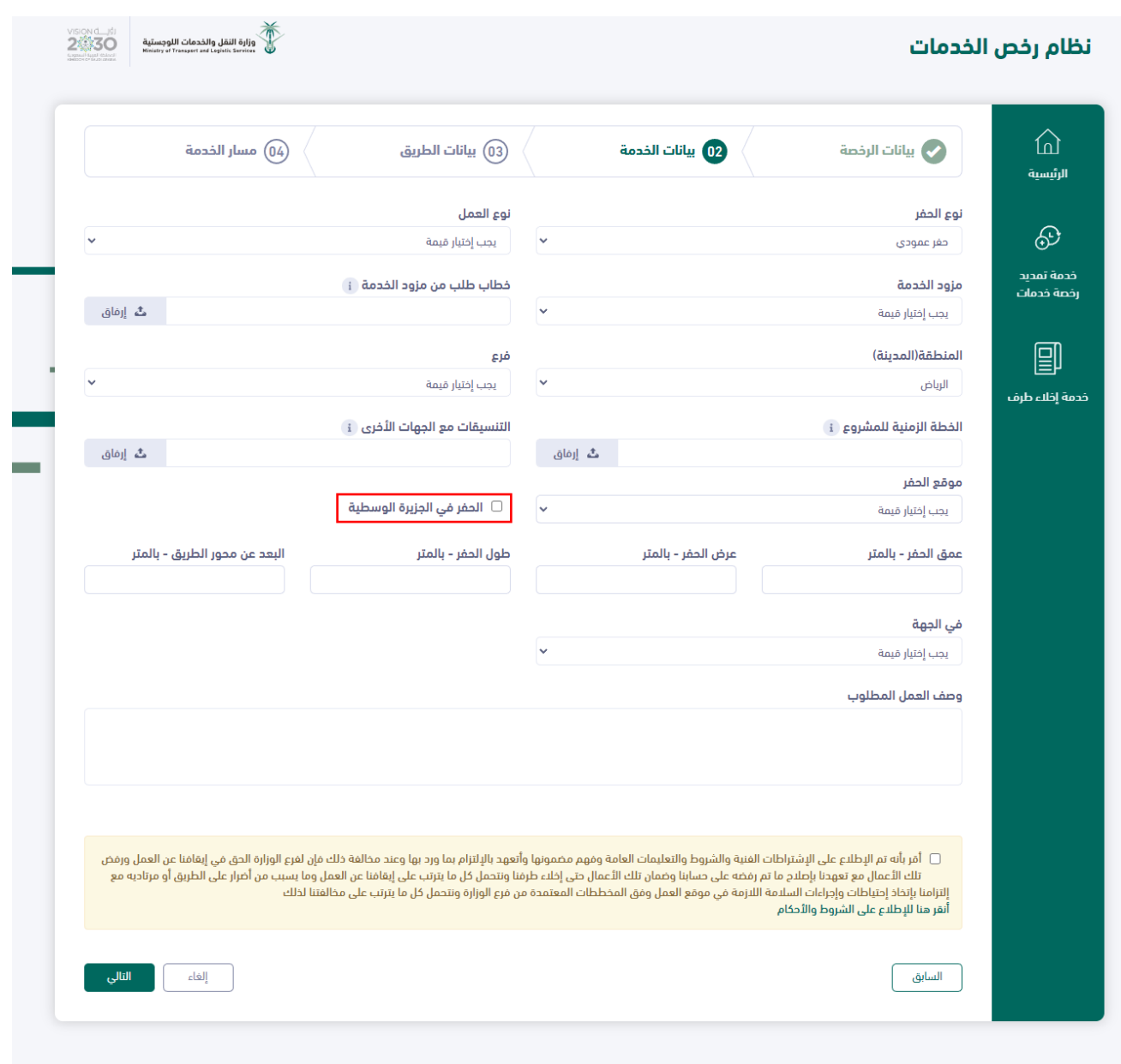

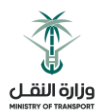

يجب إدخال قياسات الحفر

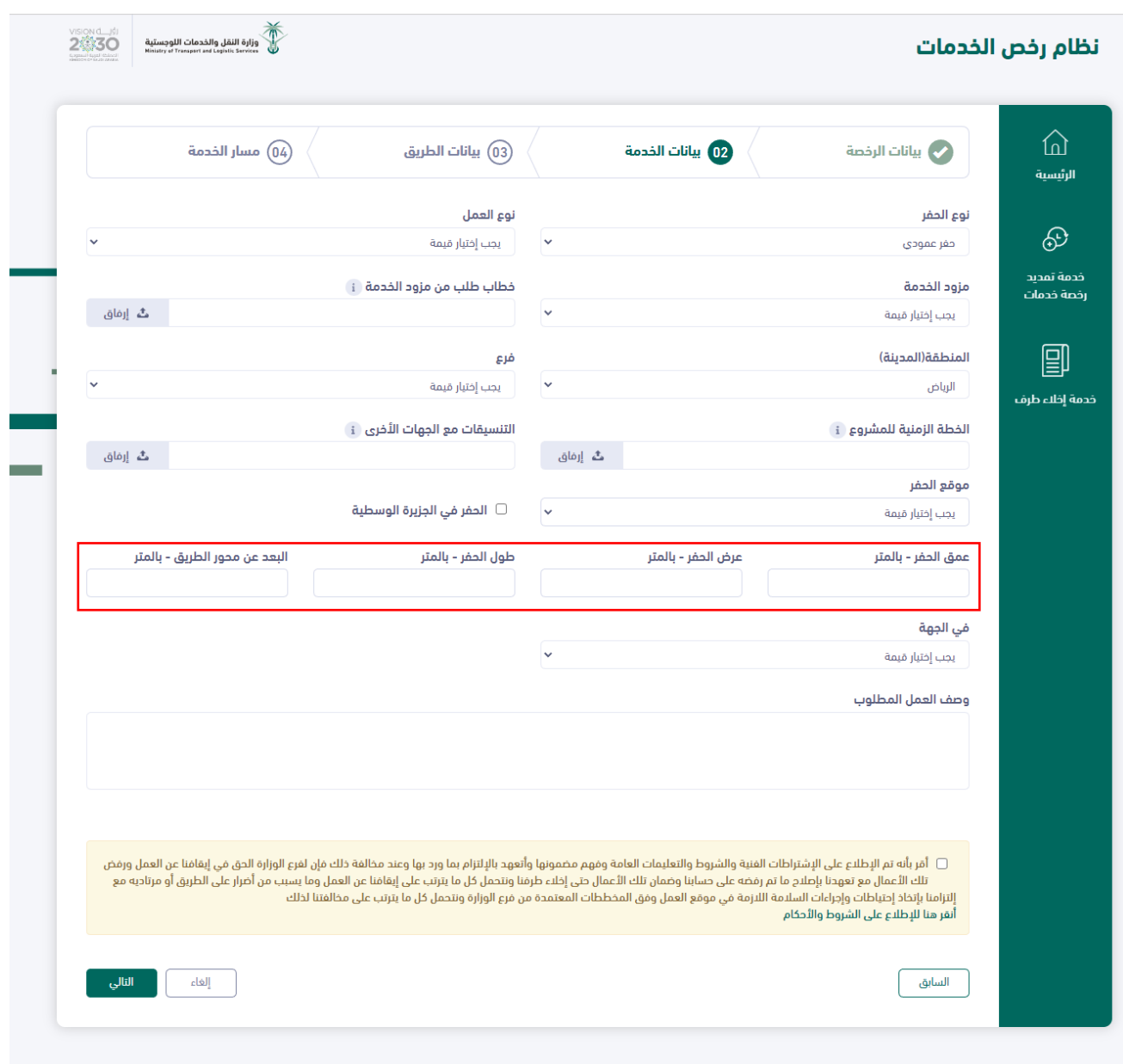

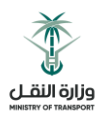

**•** بيانات حقل (في الجهة)

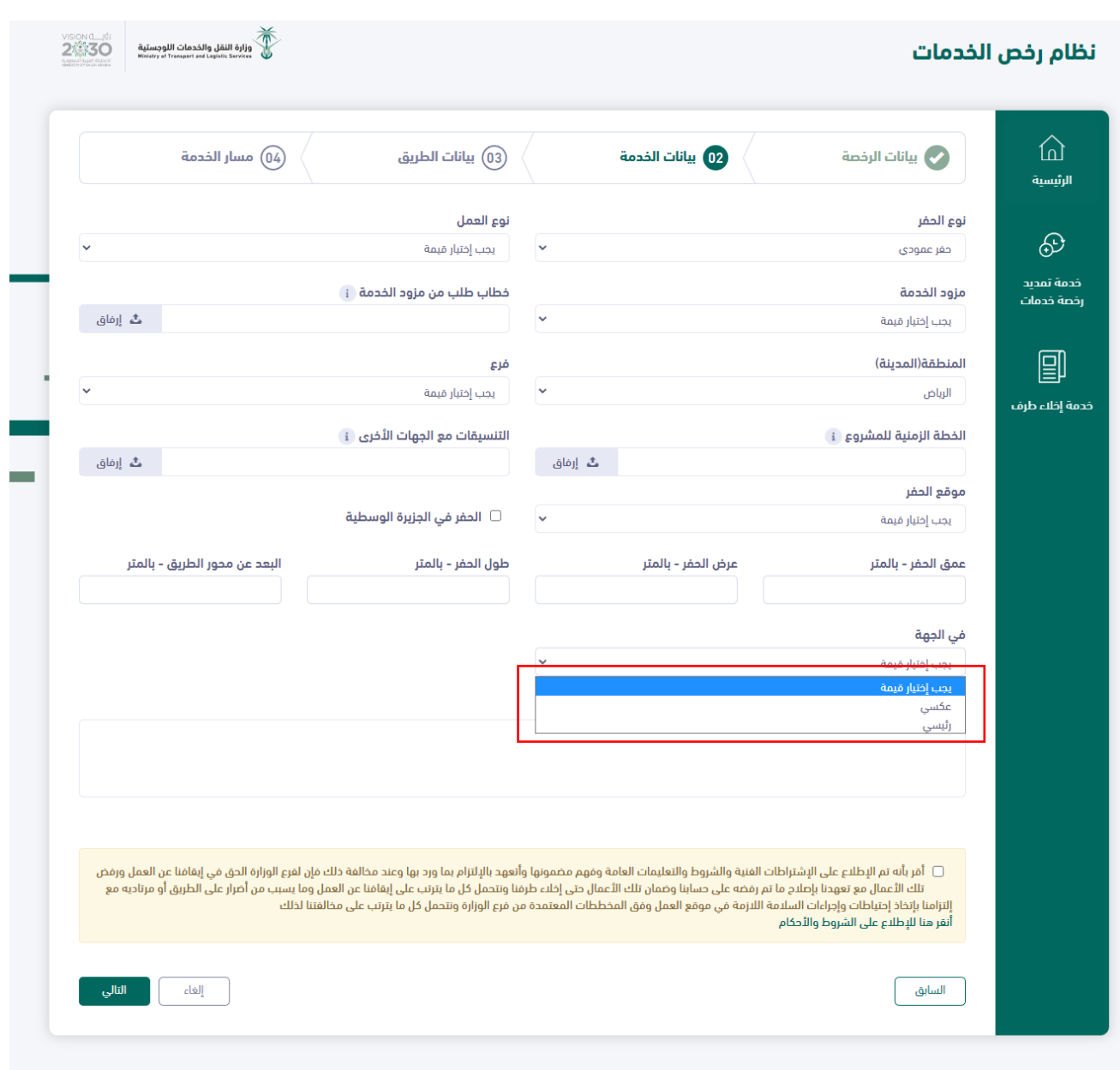

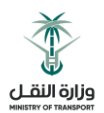

بيانات حقل وصف العمل

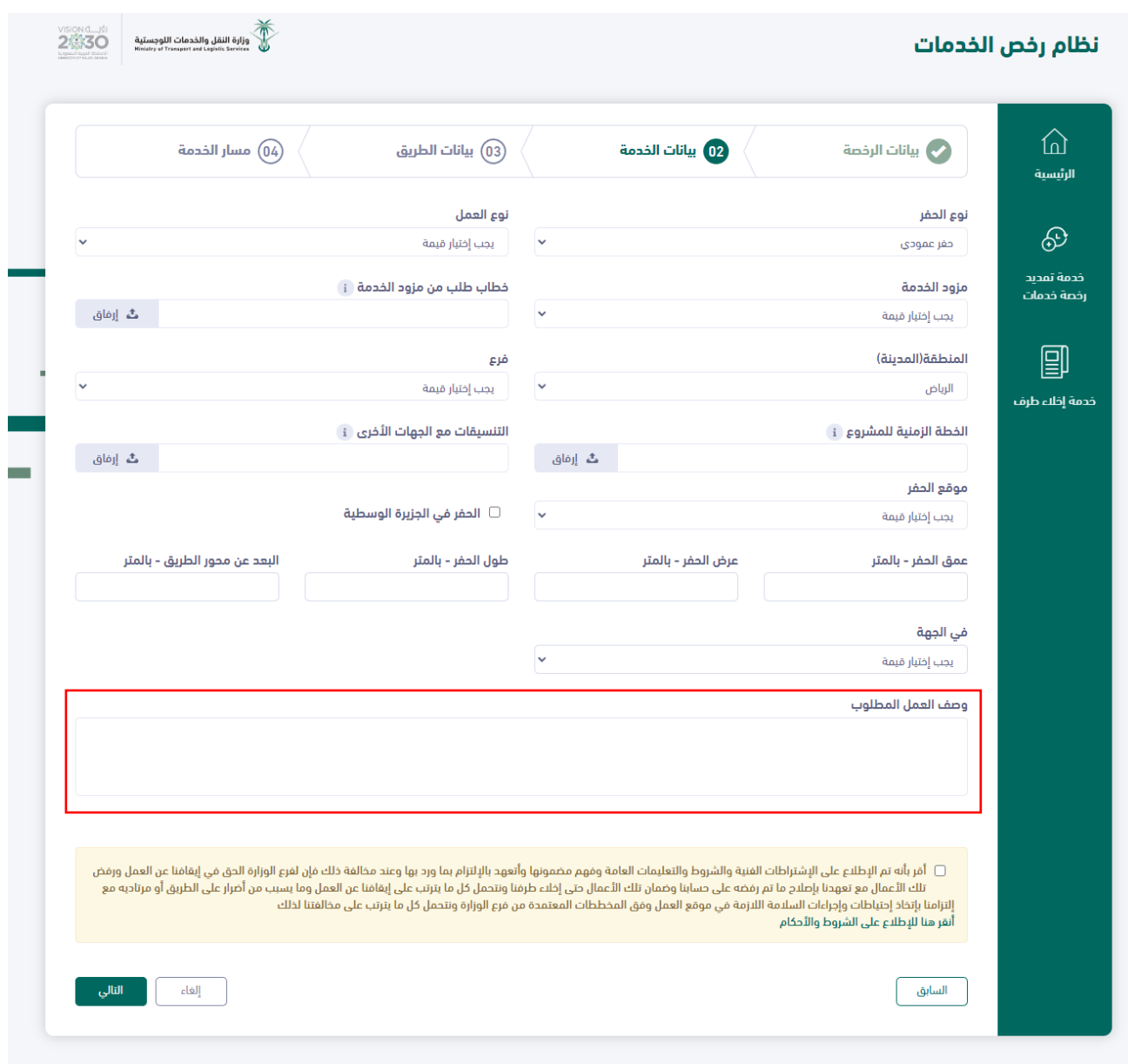

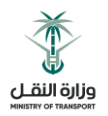

نوع الحفر: افقي

حقول )موقع العمل وقياسات الحفر( اجبارية

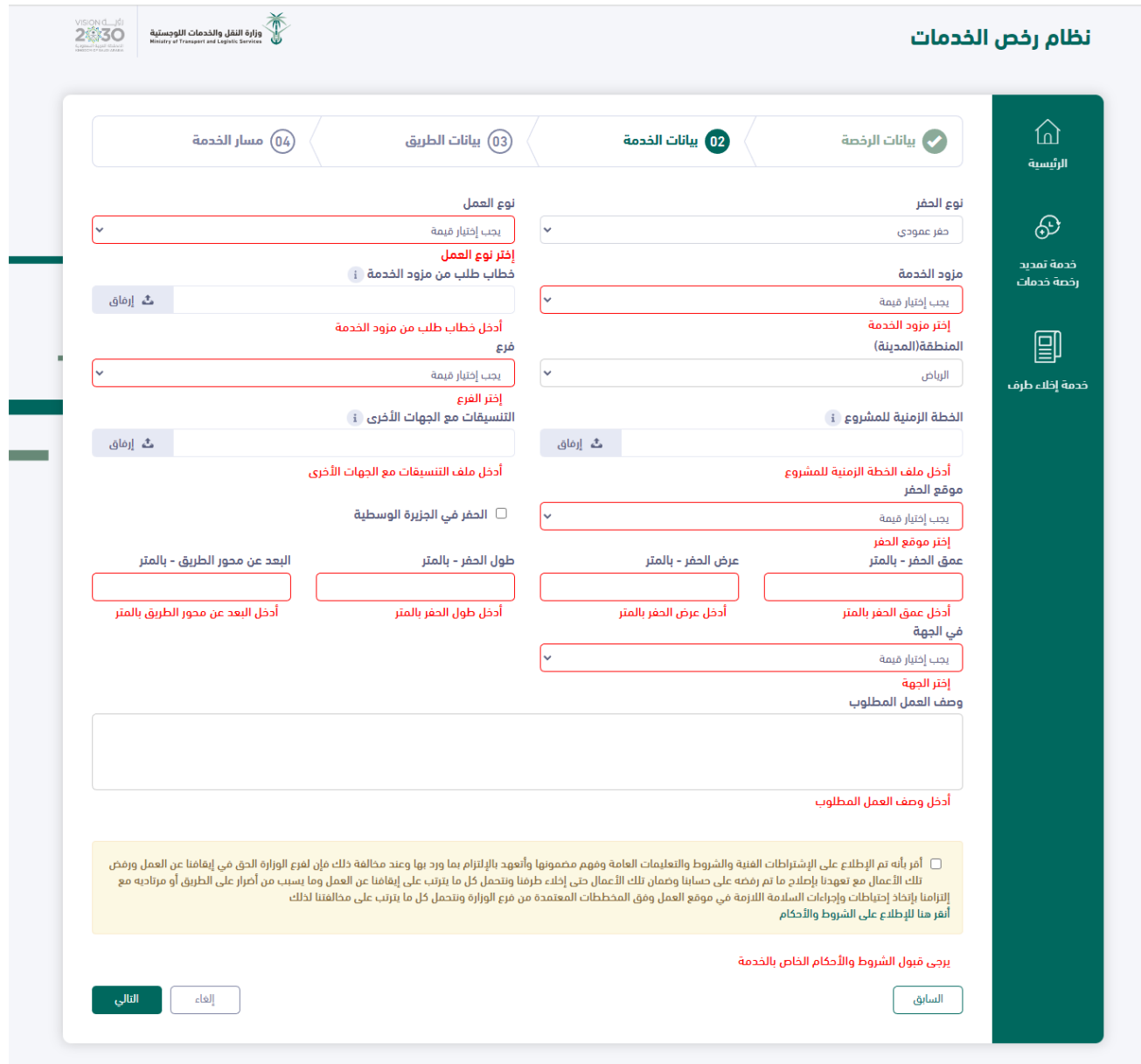

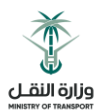

- يتاح للمستخدم اختيار موقع غرفة االرسال وغرفة االستقبال )داخل الحرم وخارج الحرم( وتختلف بناء عليها القيم التابعة لها كالتالي:
	- داخل الحرم

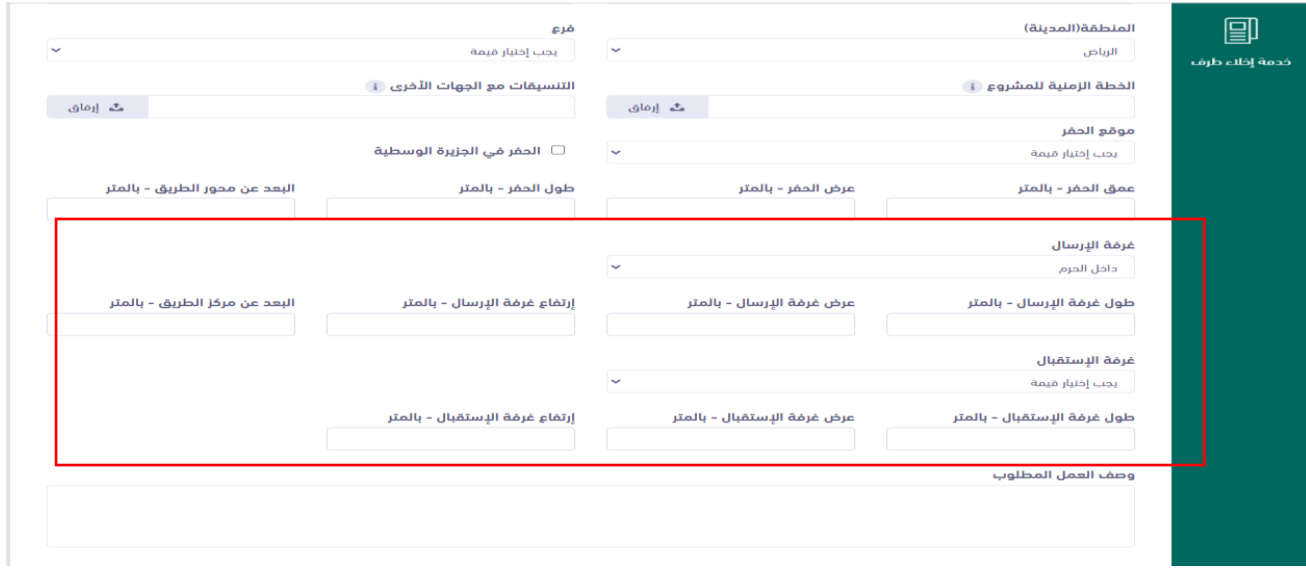

خارج الحرم

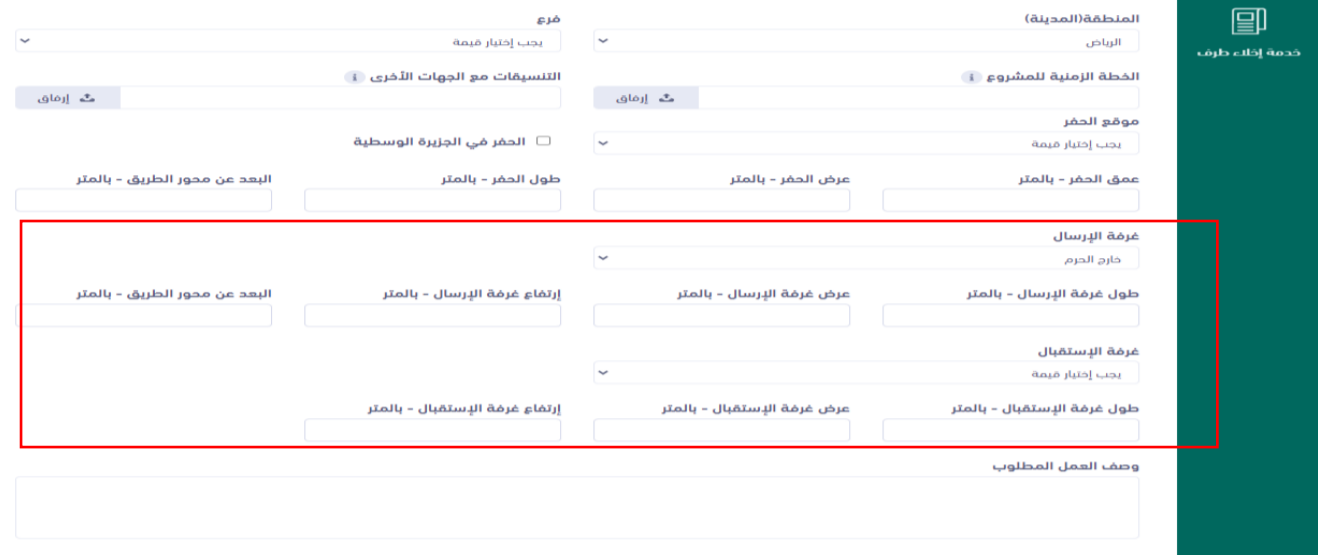

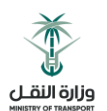

#### <span id="page-24-0"></span>5.4 بيانات الطريق

يجب اختيار رقم الطريق

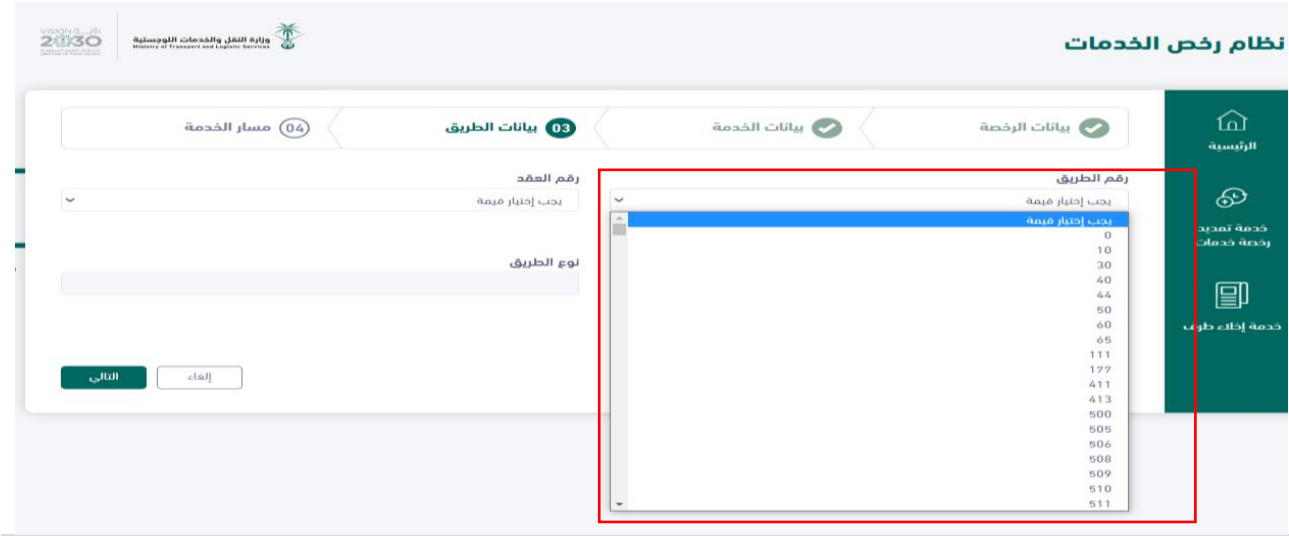

في الخطوة التالية يجب اختيار رقم العقد

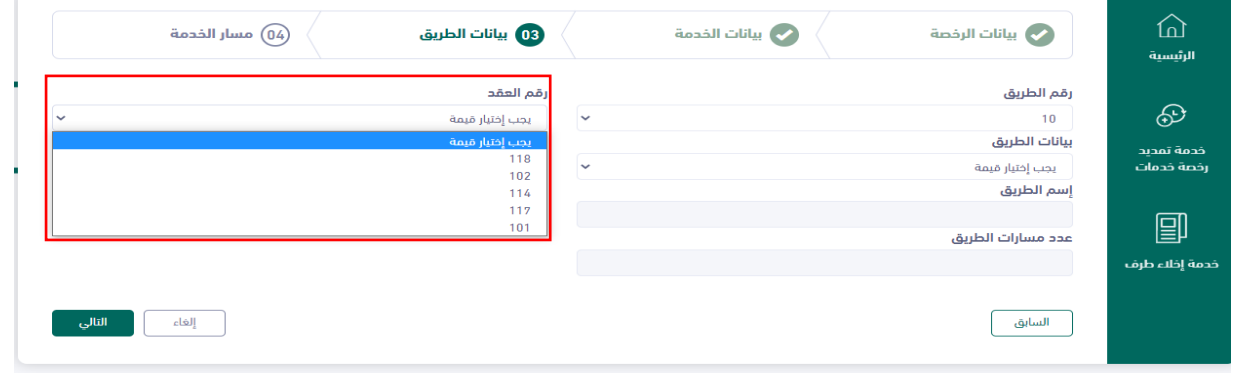

في الخطوة التالية يجب اختيار نوع الطريق

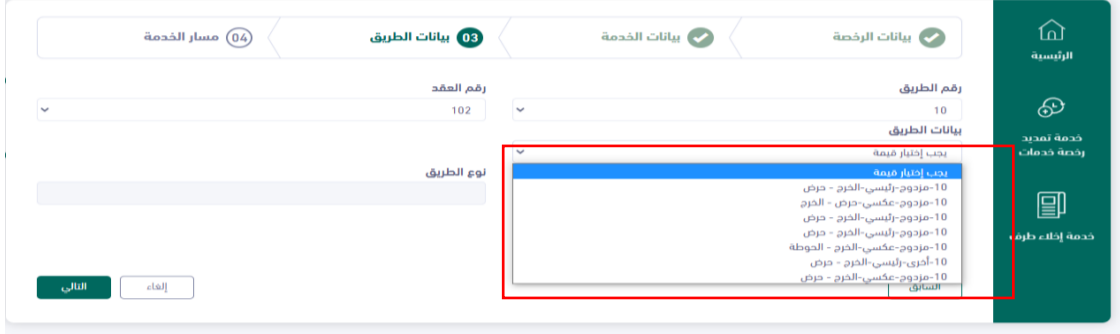

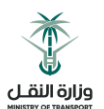

اسم الطريق ونوع الطريق وعدد مسارات الطريق ال يمكن التعديل عليها

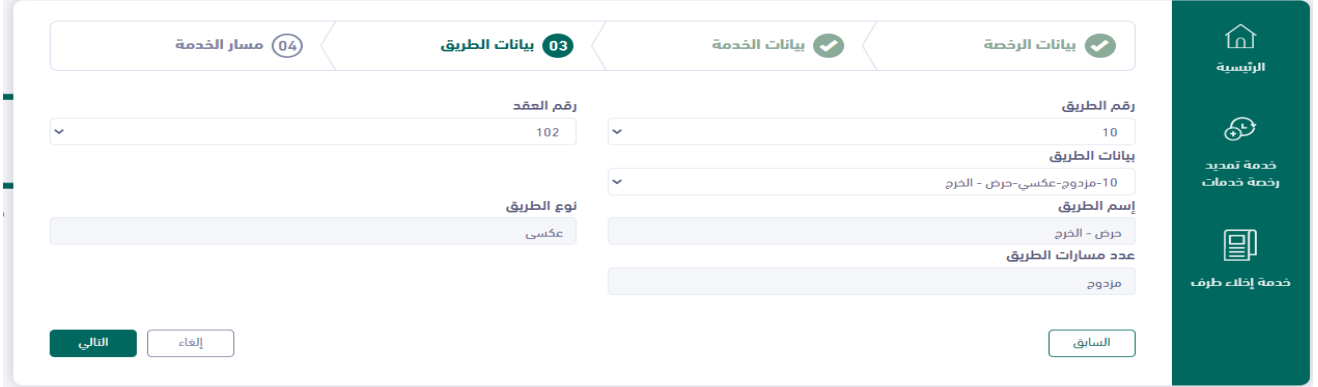

#### <span id="page-25-0"></span>5.5 مسار الحفر

- يجب ارفاق ملف File Shape بصيغة ملف مضغوط ويجب أن يحتوي على ملفين بصيغة تنهي )shp-dbf )
	- Figure .5

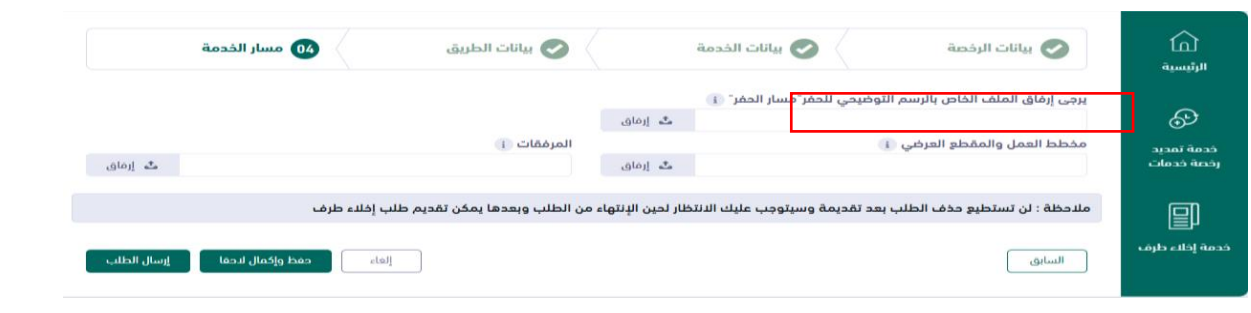

يجب إرفاق مخطط العمل والمقطع العرضي أما حقل المرفقات فهو اختياري

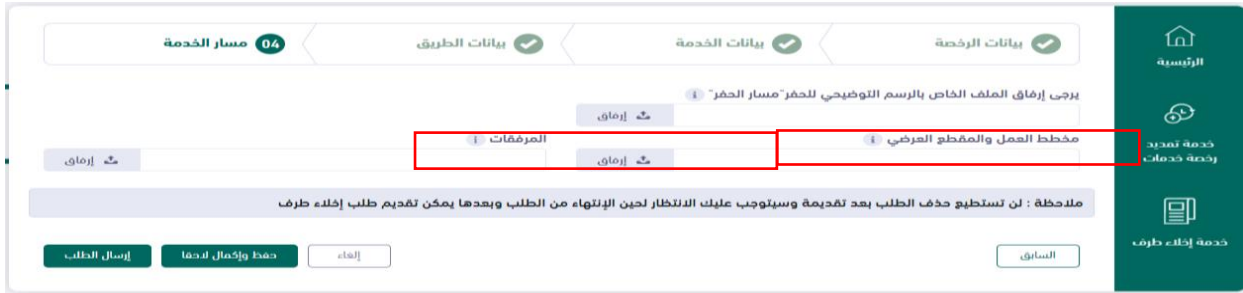

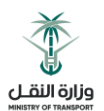

 يقوم المقاول باالنتقال خالل الخطوات بالضغط على زر التالي حتى الوصول لصفحة ارسال الطلب والنقر على ارسال الطلب حيث سيقوم النظام بإرسال الطلب للوزارة للمراجعة وسيتم تحويل المقاول لصفحة طلبات إصدار رخصة خدمات.

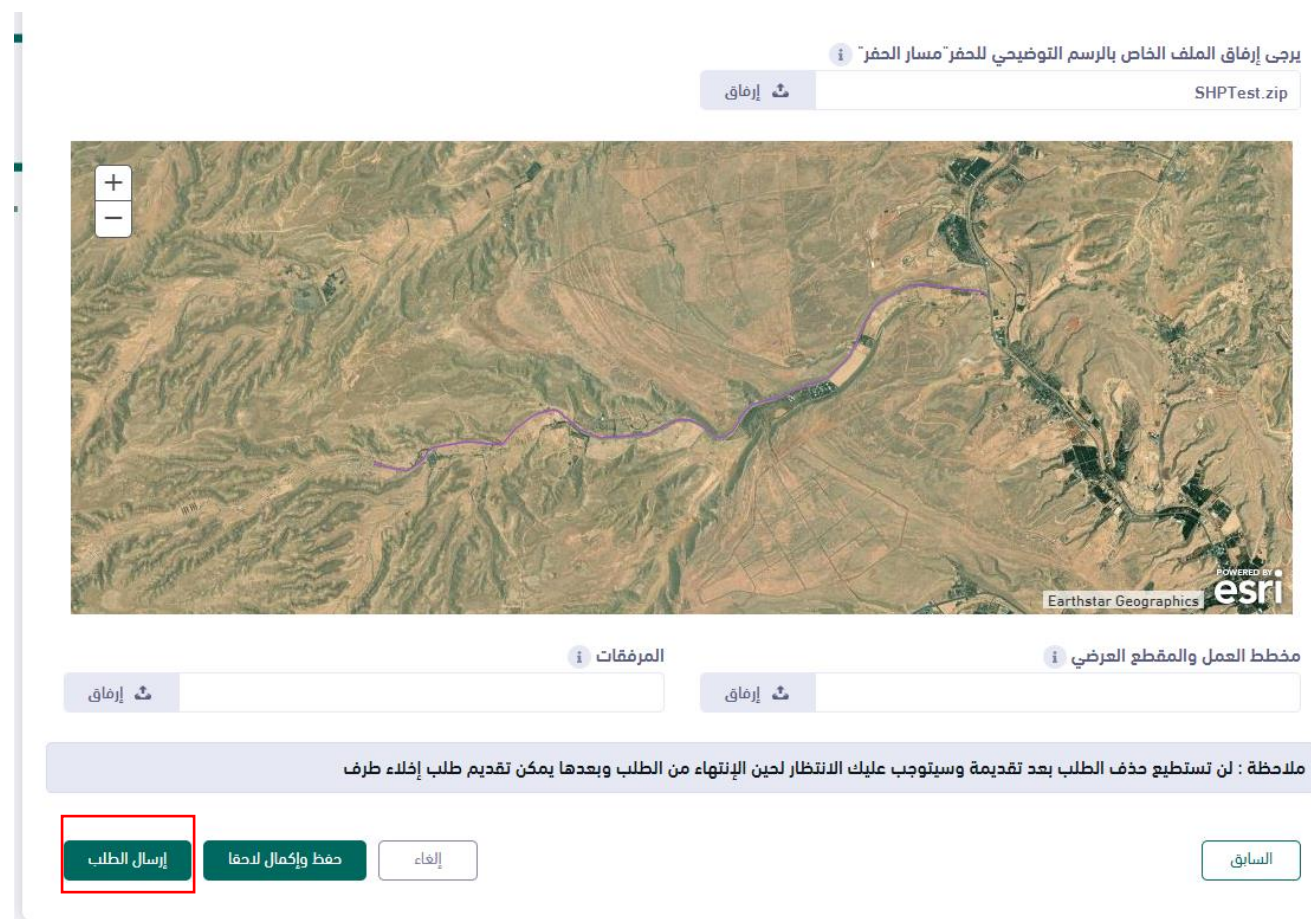

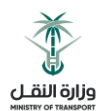

#### <span id="page-27-0"></span>5.6 طباعة الرخصة

بعد الموافقة النهائية على الطلب سيتاح للمقاول إمكانية تحميل الرخصة على صيغة ملف PDF باإلضافة إلمكانية طباعة الرخصة.

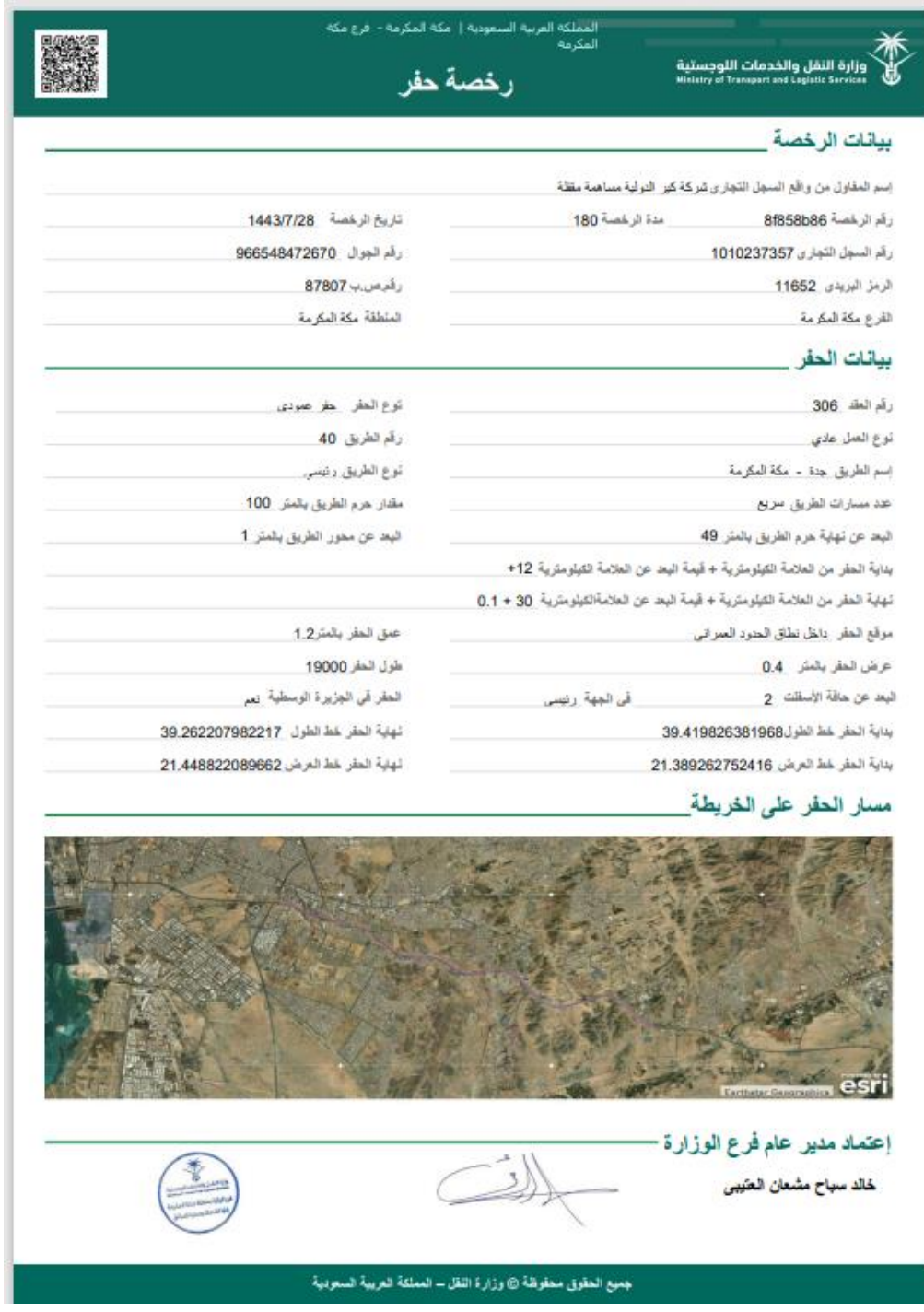

#### <span id="page-27-1"></span>5.7 طلب تعديل بيانات طلب إصدار رخصة خدمات

عند طلب تعديل على الرخصة سيتم إعادة الطلب للمقاول للتعديل على الطلب حيث بعد تسجيل الدخول سيظهر الطلب في صفحة طلبات اصدار رخصة خدمات

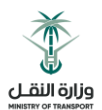

يقوم المقاول بالضغط على ايقونة "استعراض" للطلبات التي تكون حالتها " تعديل الطلب"

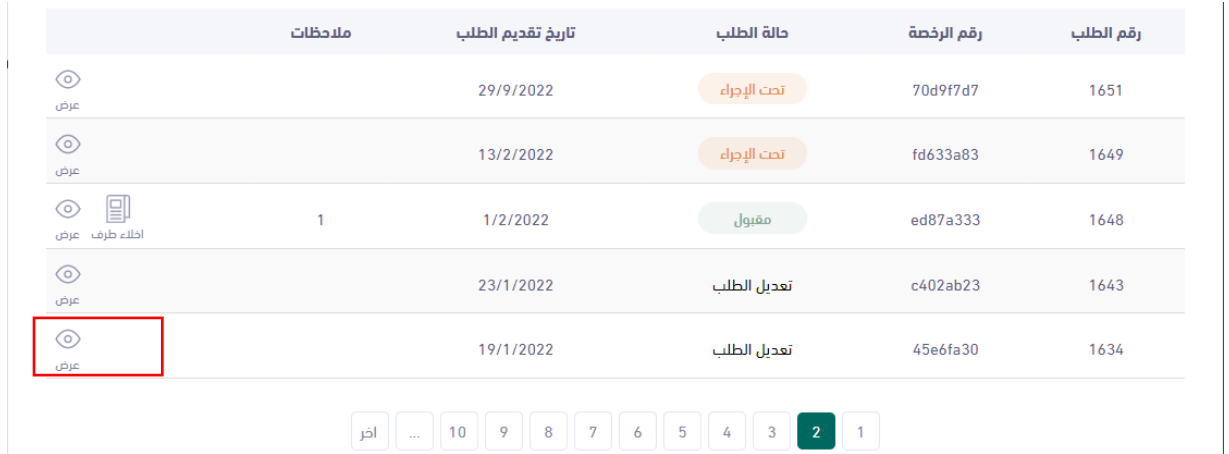

- يقوم النظام بفتح الطلب للتعديل حيث يقوم المقاول بتعديل البيانات المطلوبة
- يمكن تعديل البيانات كما لو أن الطلب جديد لكن ال يمكن التعديل على حقول بيانات الرخصة.

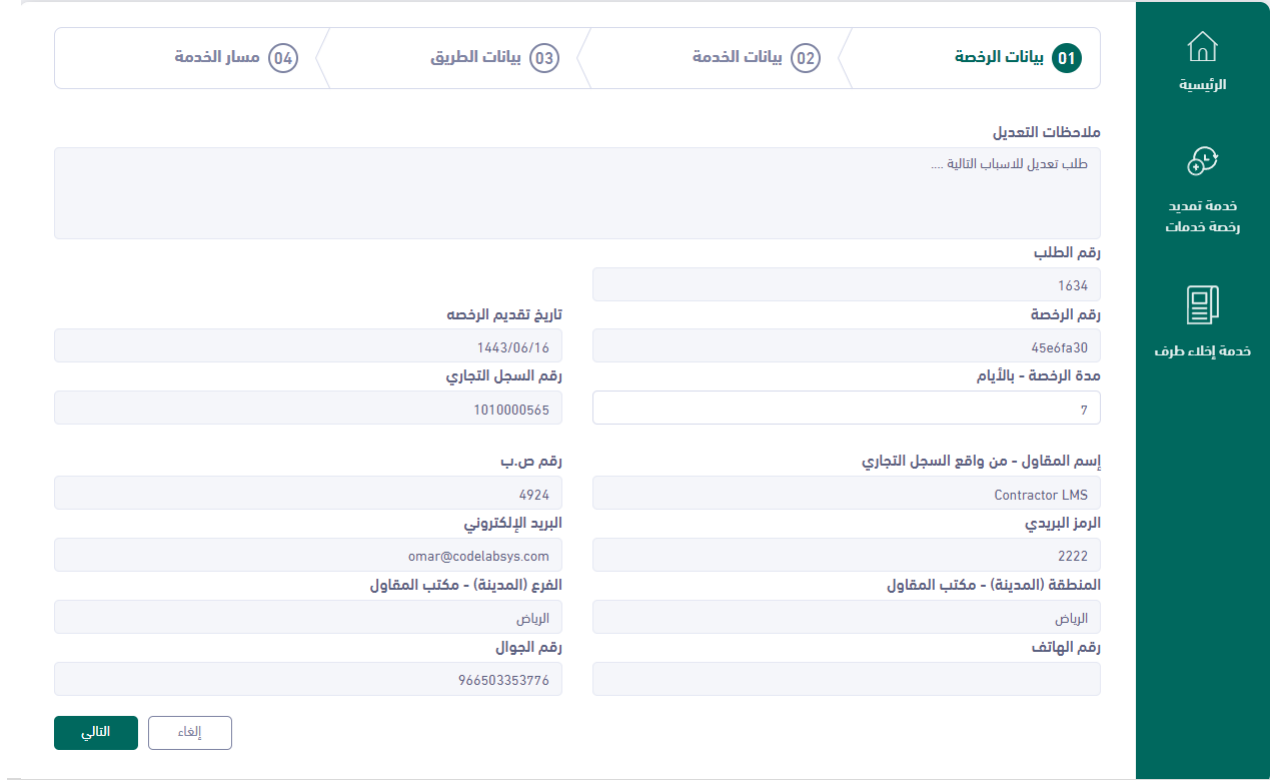

 $\bullet$ 

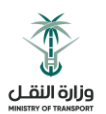

بيانات الحفر )يمكن التعديل على كل البيانات(

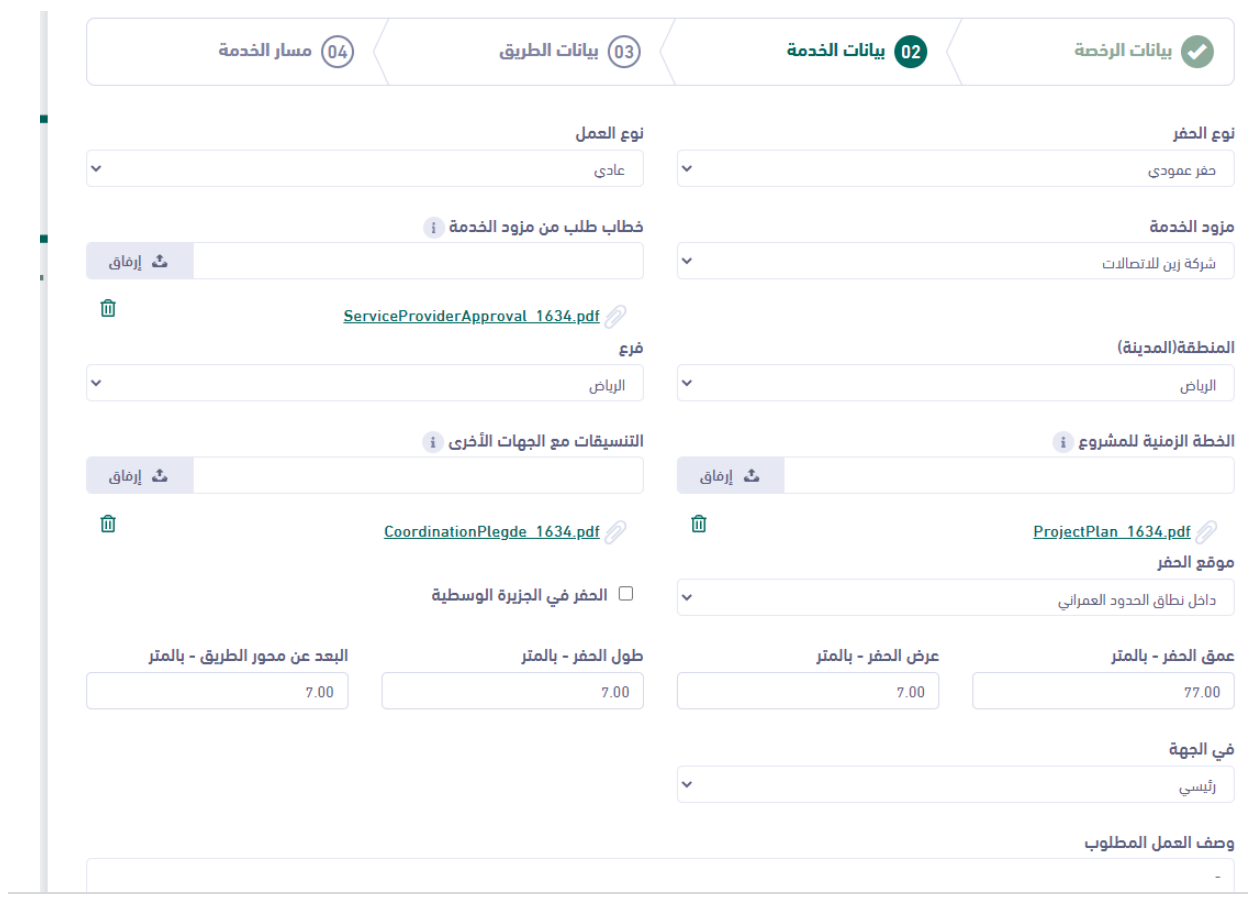

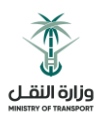

بيانات الطريق، (يمكن التعديل على كل البيانات)  $\bullet$ 

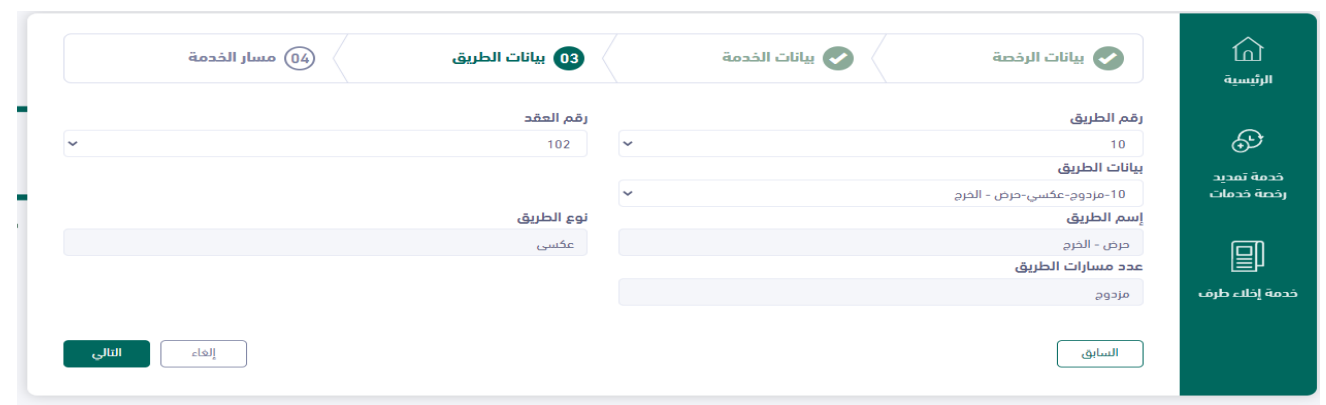

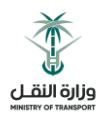

- بيانات مسار الحفر، )يمكن التعديل على كل البيانات( وارسال الطلب
- بعد ارسال الطلب للوزارة للمراجعة مرة أخرى وتصبح حالة الطلب تحت اإلجراء

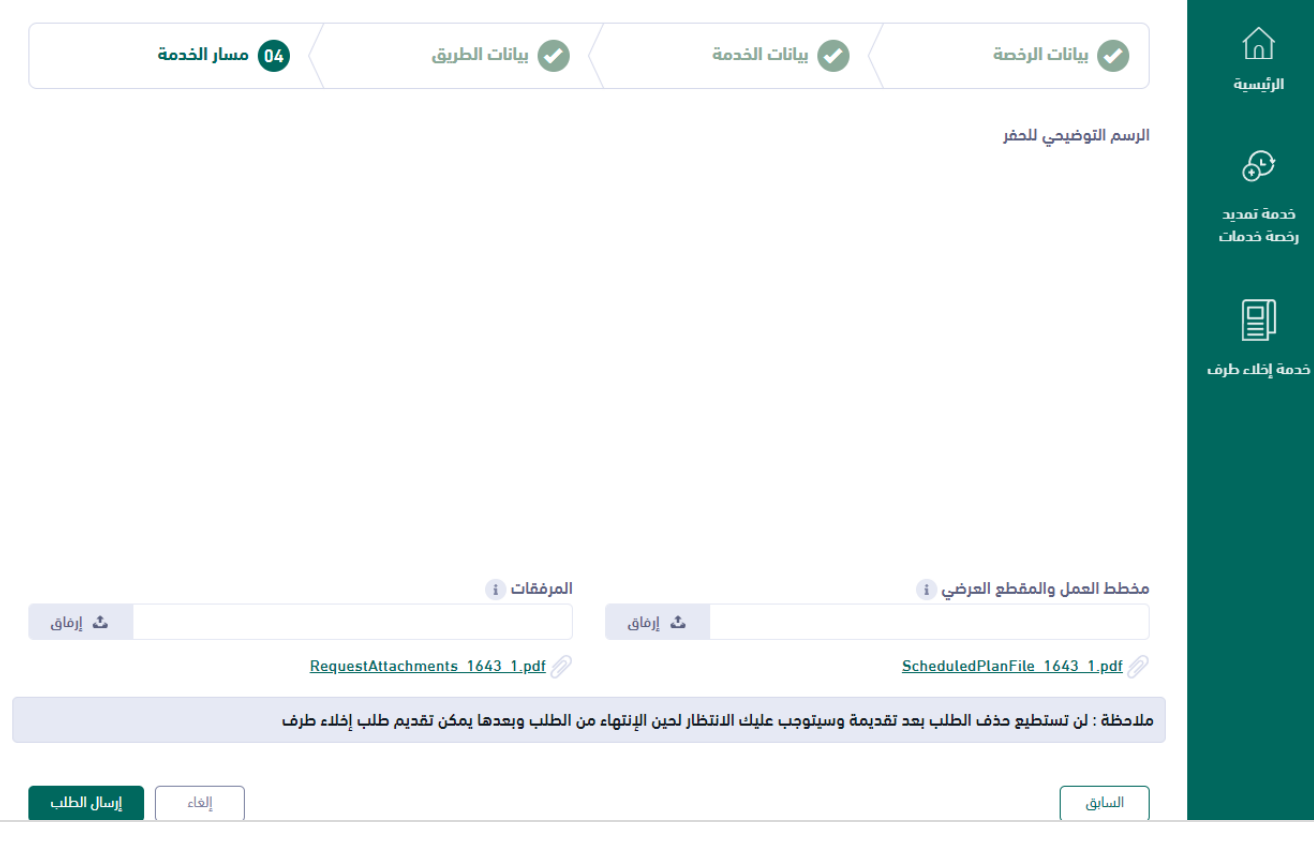

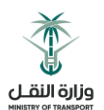

# <span id="page-32-0"></span>6 خدمة طلب تمديد رخصة خدمات

يقوم المقاول بالضغط على خيار خدمة تمديد رخصة خدمات

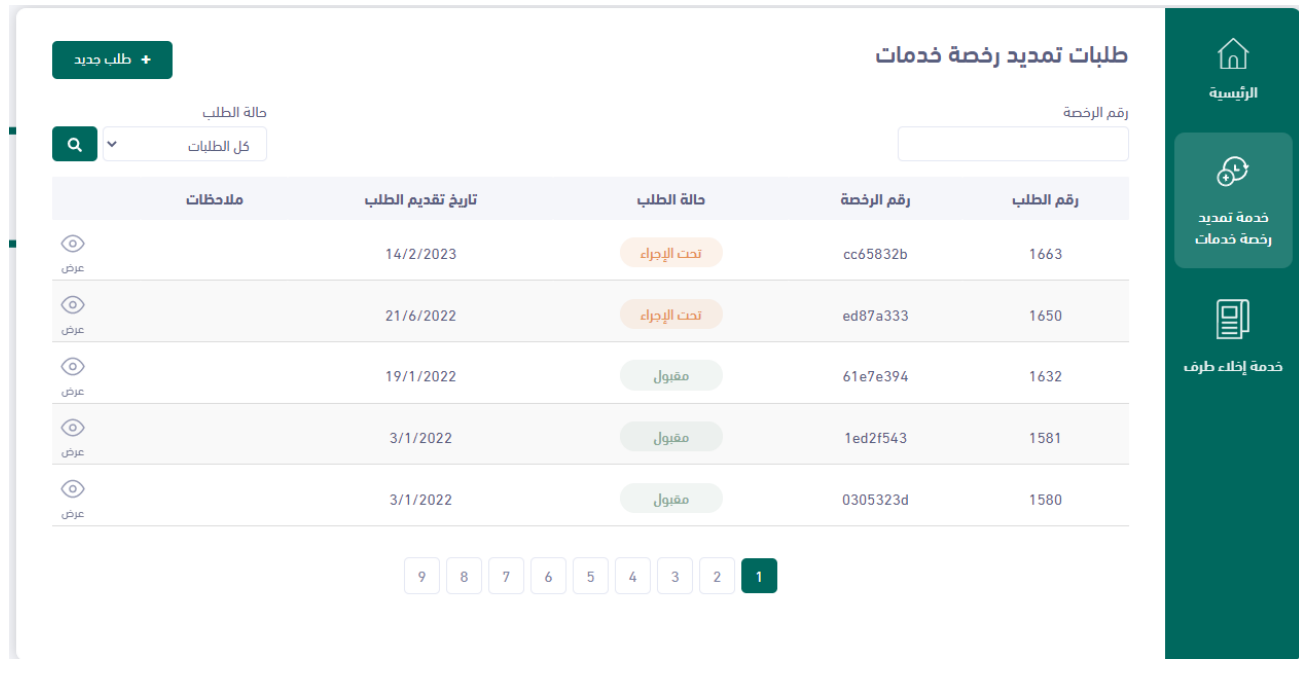

 تظهر للمقاول الشاشة الخاصة بخدمة تمديد رخصة خدمات حيث تحتوي على الطلبات المقدمة سابقا وحالة كل طلب.

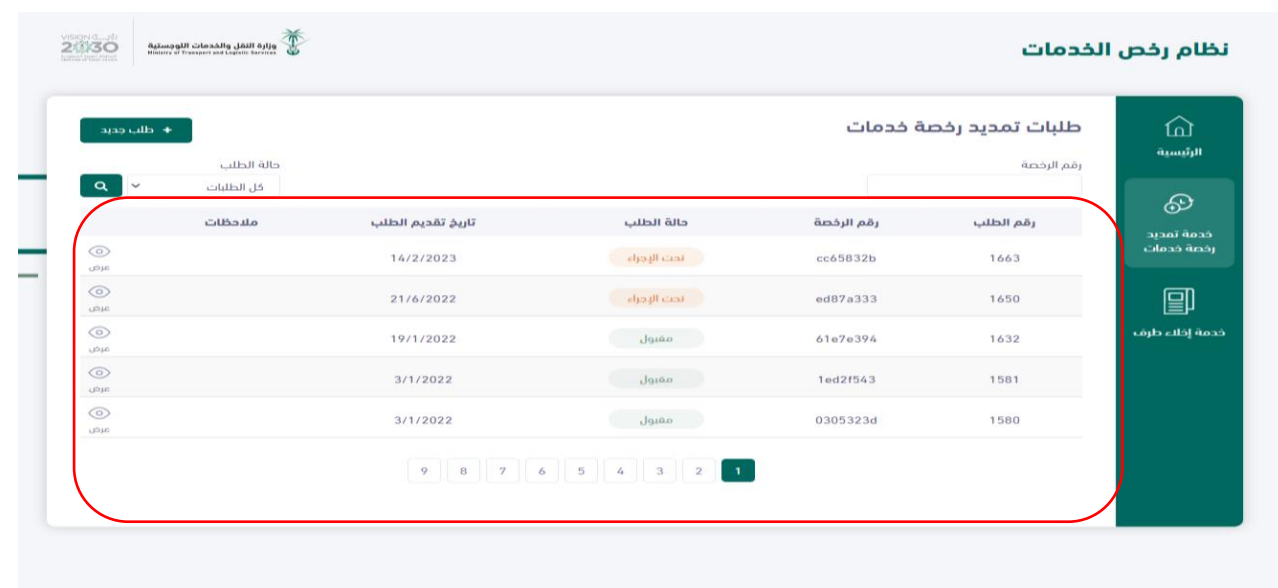

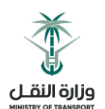

يمكن للمقاول تقديم طلب تمديد رخصة من خالل الضغط على زر طلب جديد

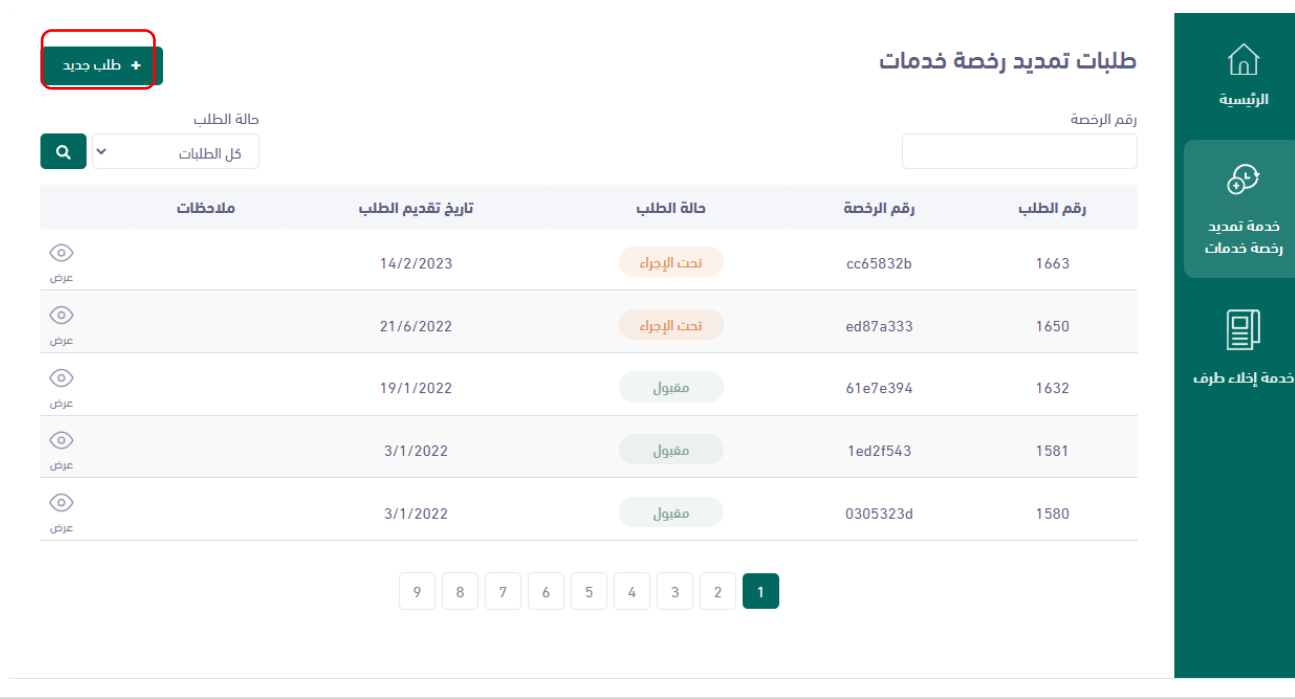

#### بيانات طلب تمديد الرخصة

- حيث يجب على المقاول اختيار رقم الرخصة المراد طلب تمديد لها
- باقي الحقول في هذه الشاشة تأتي من خالل النظام وال يمكن التعديل عليها

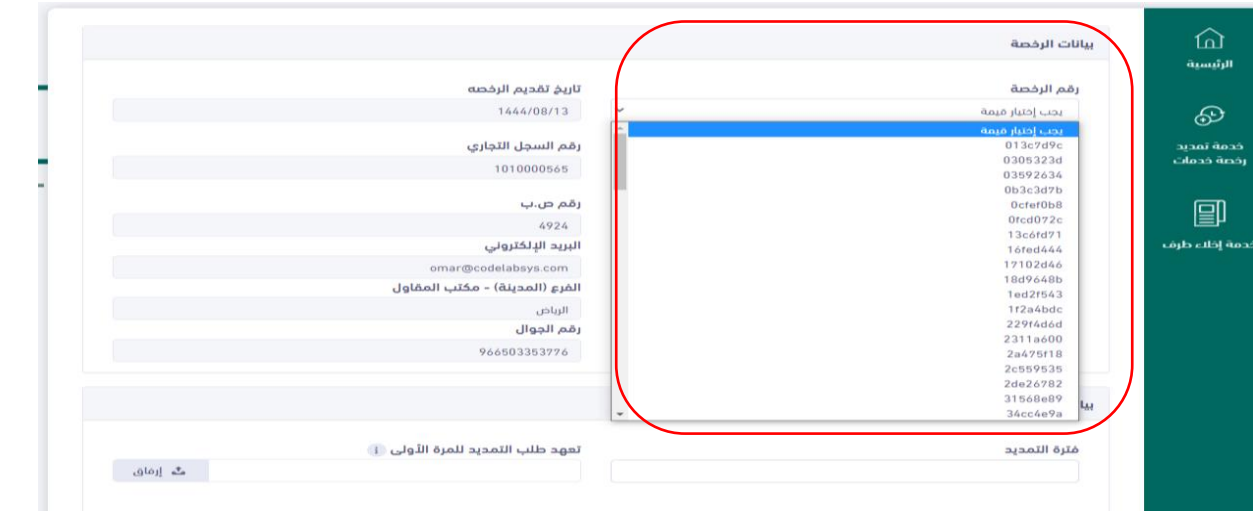

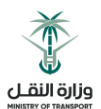

شاشة بيانات الحفر لالطالع فقط وال يمكن تعديل البيانات فيها.

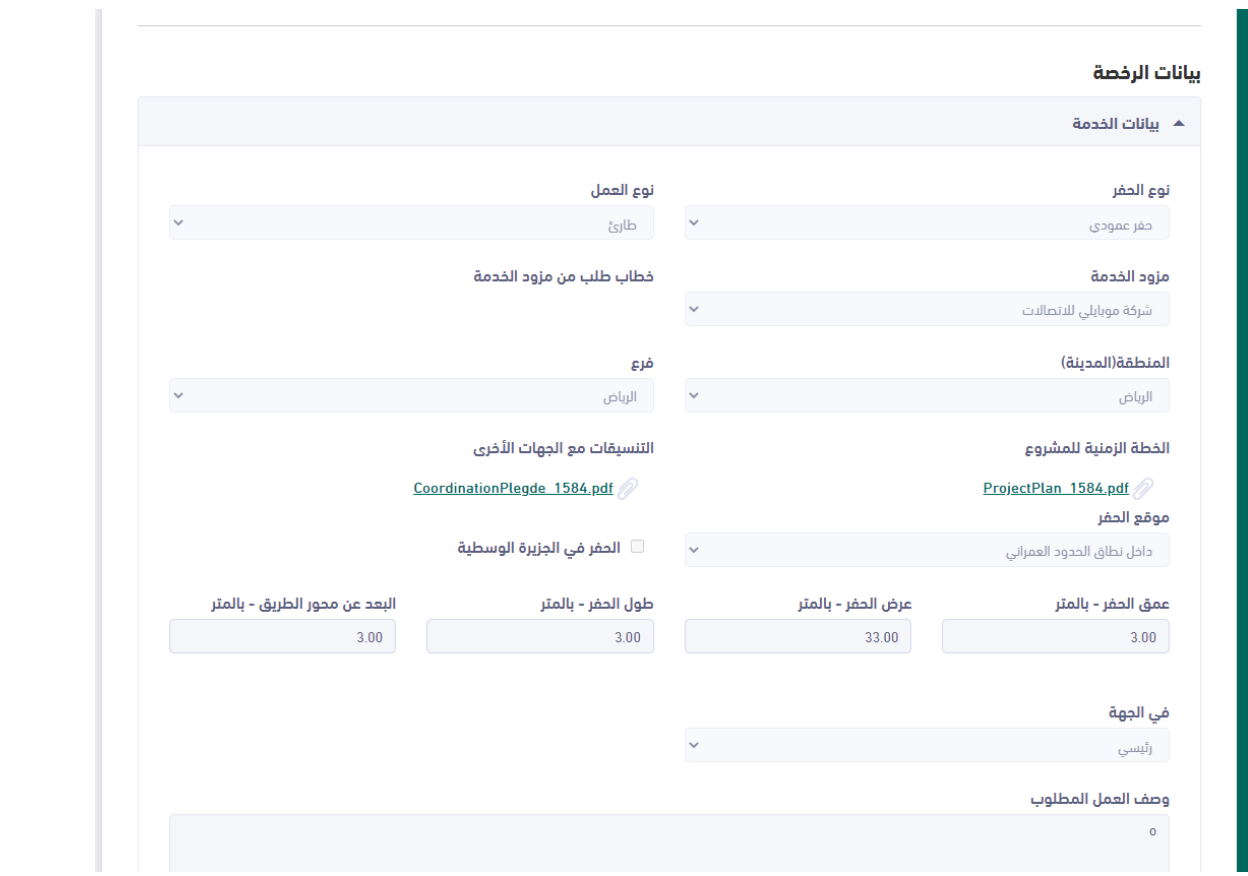

شاشة بيانات الطريق لالطالع فقط وال يمكن تعديل البيانات فيها

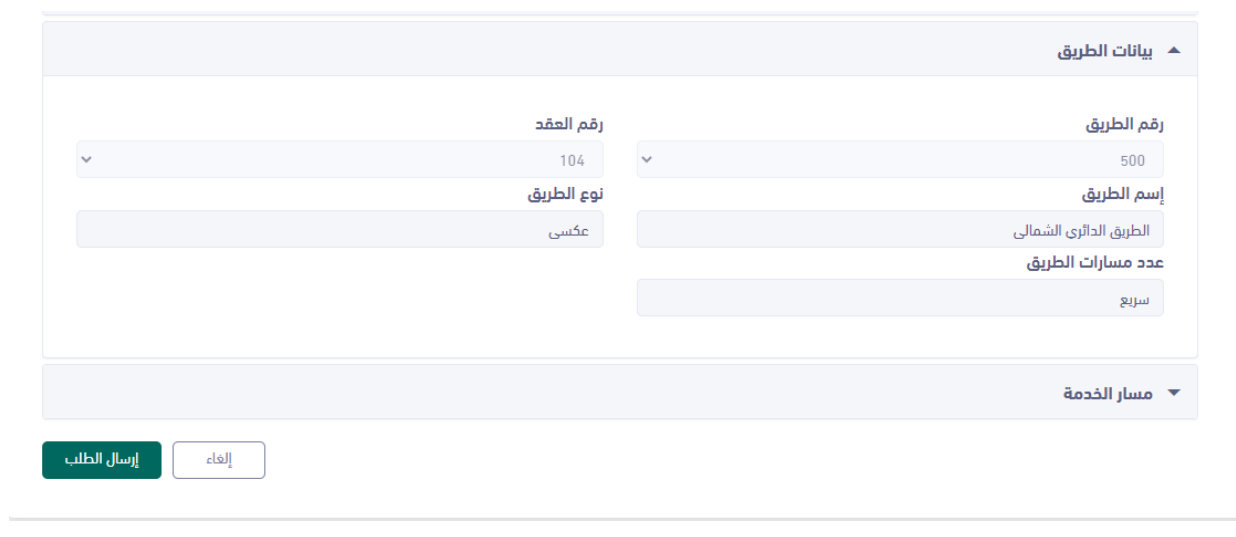

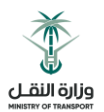

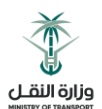

شاشة مسار الحفر لالطالع فقط وال يمكن تعديل البيانات فيها

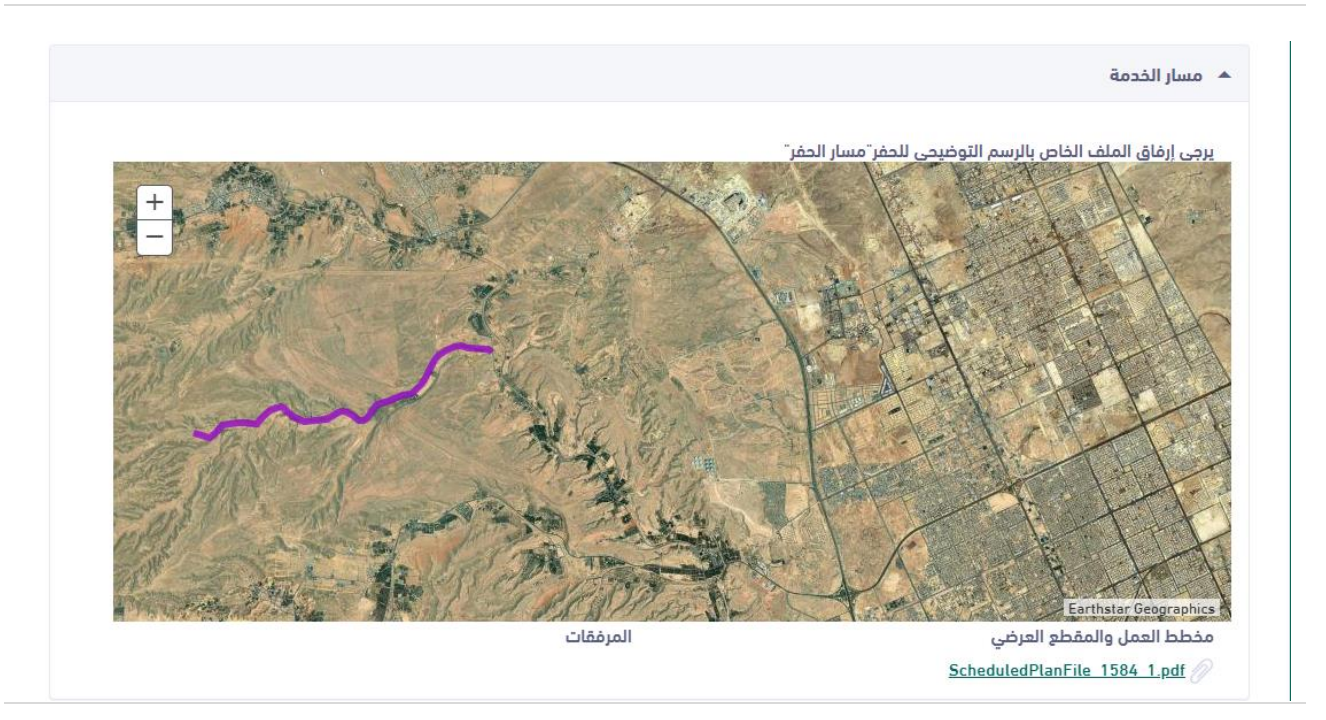

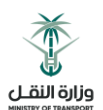

#### <span id="page-37-0"></span>6.1 بيانات طلب تمديد رخصة للمرة األولى

- يجب إدخال فترة التمديد
- يجب ارفاق ملف التعهد لطلب التمديد ألول مرة بصيغة )PDF)
	- يجب ارفاق أي ملفات أخرى بالمرفقات بصيغة )PDF)
	- اختيار التعهد بااللتزام بالمشروع في فترة التمديد المطلوبة
		- كتابة سبب التمديد

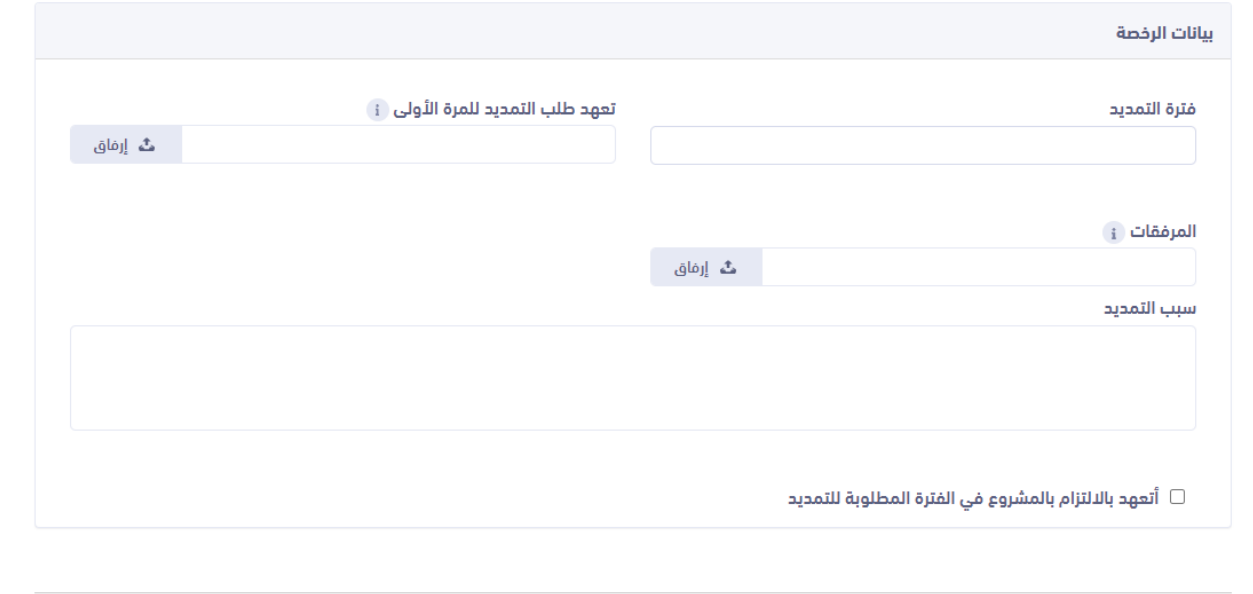

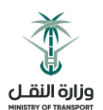

#### <span id="page-38-0"></span>6.2 بيانات طلب تمديد رخصة للمرة الثانية

- يجب إدخال فترة التمديد
- يجب ارفاق ملف تأييد من مزود الخدمة بصيغة )PDF)
- اختيار التعهد بااللتزام بالمشروع في فترة التمديد المطلوبة
	- كتابة سبب التمديد

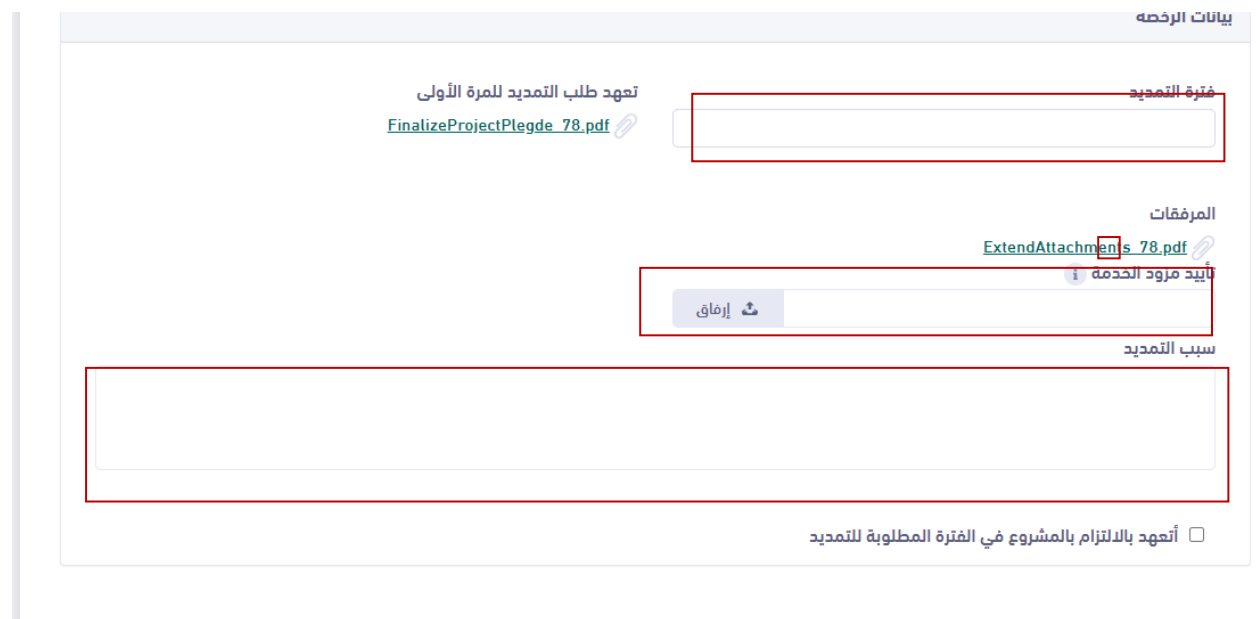

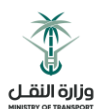

#### <span id="page-39-0"></span>6.3 بيانات طلب تمديد رخصة للمرة الثالثة

- يجب إدخال فترة التمديد
- يجب ارفاق محضر االجتماع بصيغة )PDF)
- اختيار التعهد بااللتزام بالمشروع في فترة التمديد المطلوبة
	- كتابة سبب التمديد

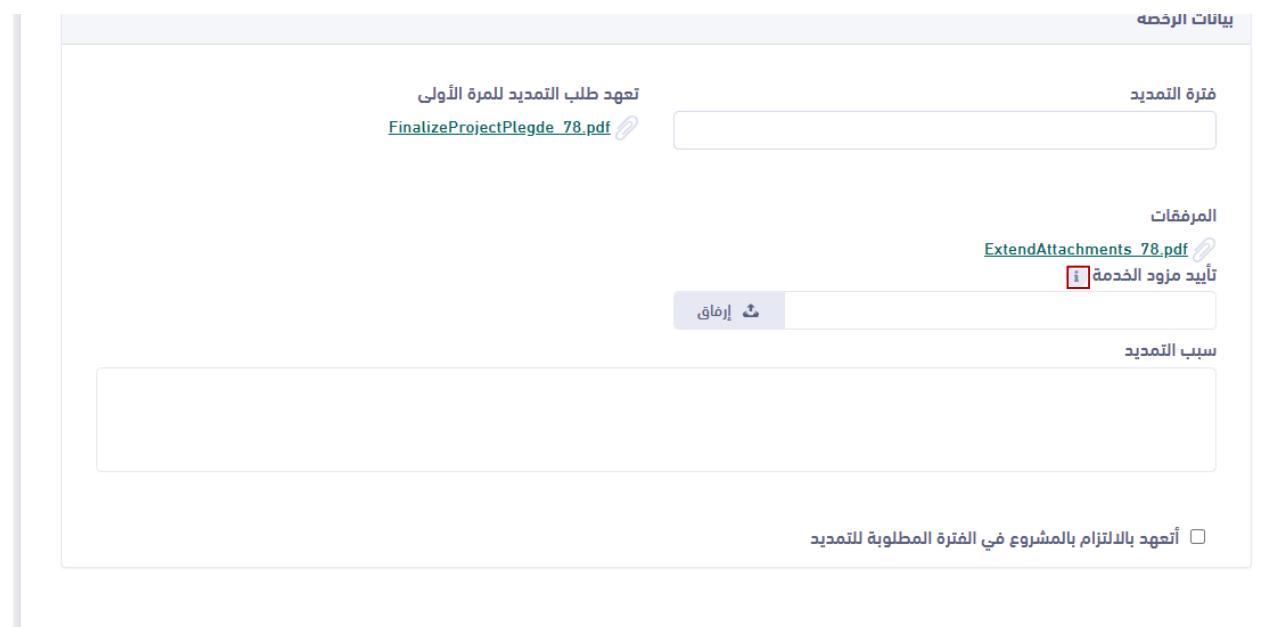

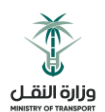

#### <span id="page-40-0"></span>6.4 طباعة طلب التمديد

بعد الموافقة النهائية على الطلب سيتاح للمقاول إمكانية تحميل الرخصة على صيغة ملف PDF باإلضافة إلمكانية طباعة الرخصة الممددة حيث تظهر مدة الرخصة األصلية مع مدة التمديد.

Figure 01

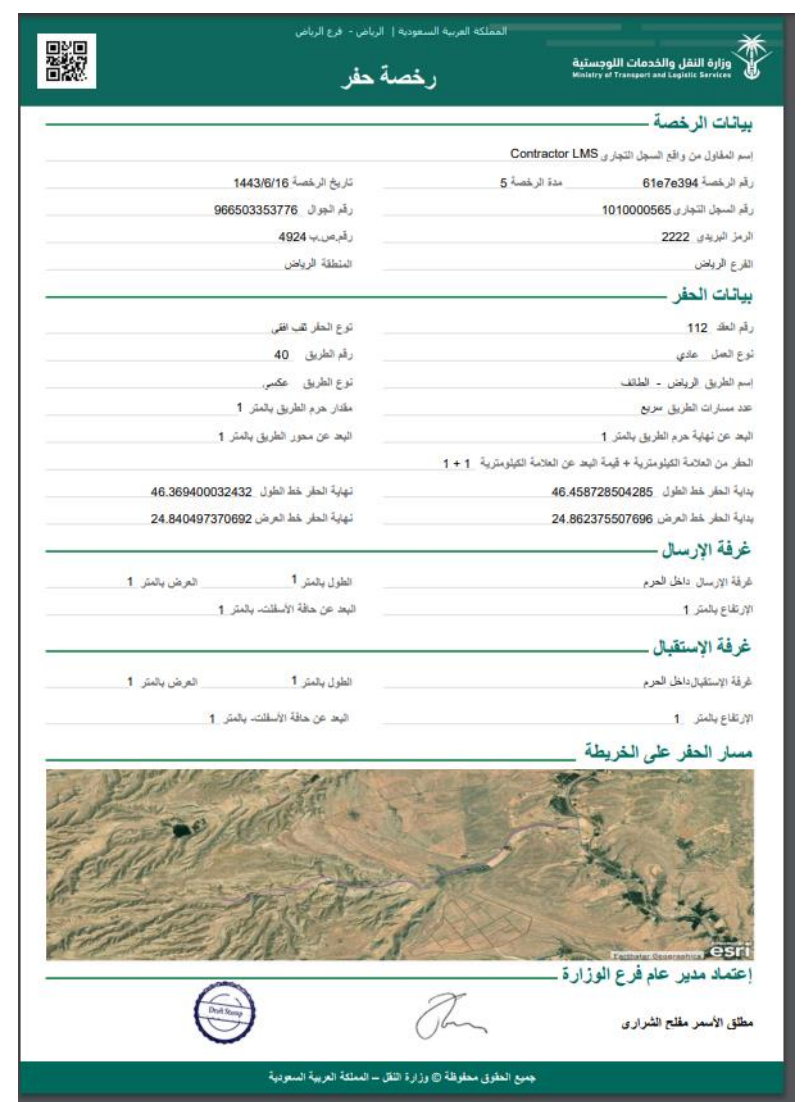

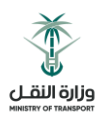

# <span id="page-41-0"></span>7 خدمة إخالء طرف رخصة خدمات

- المقاول بالضغط على خيار خدمة إخالء طرف
- تظهر للمقاول الشاشة الخاصة بخدمة إخالء طرف رخصة خدمات ابتدائي ونهائي حيث تحتوي على الطلبات المقدمة سابقا وحالة كل طلب.

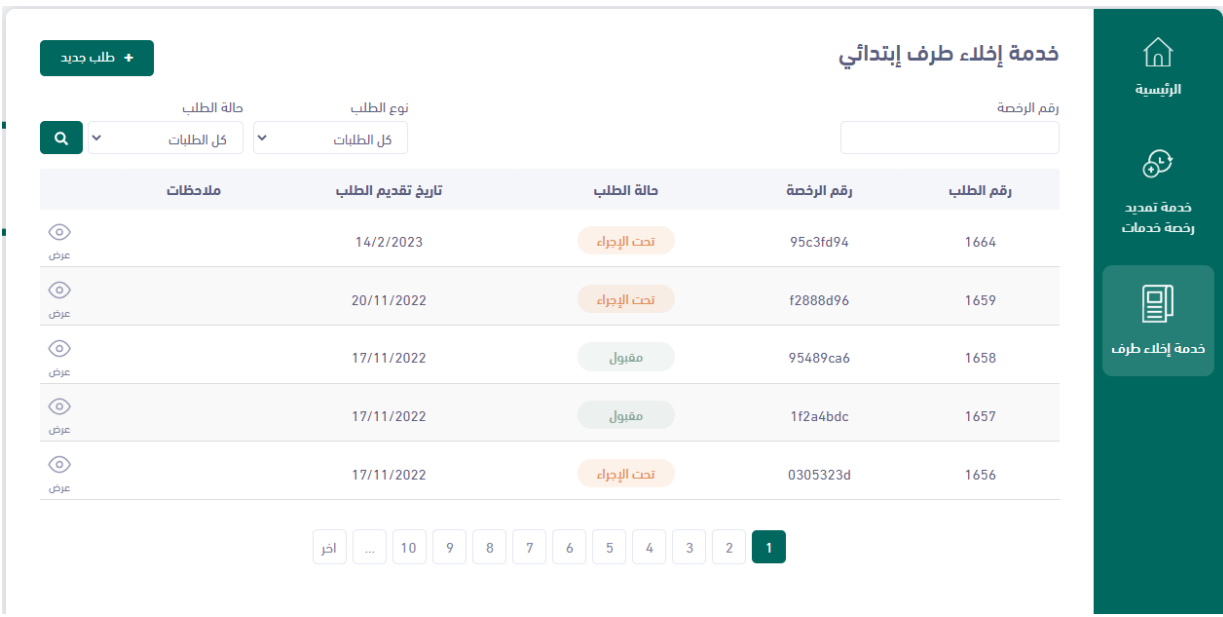

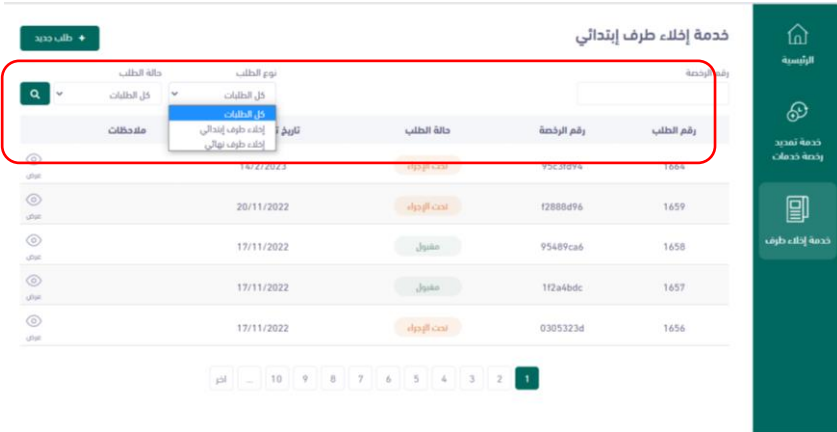

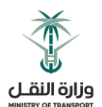

- $\hat{\omega}$ خدمة إخلاء طرف إبتدائي  $\pm$  dlp  $\pm$ .<br>الرئيسية .<br>حالة الطلب .<br>نوع الطلب رقم الرخصة  $\alpha$ كل الطلبات  $\vert \cdot \vert$ كل الطلبات  $\circledcirc$ .<br>حالة الطلب .<br>رقم الطلب .<br>ملاحظات .<br>تاريخ تقديم الطلب رقم الرخصة خدمة تمديد<br>رخصة خدمات  $\circledcirc$ تحت الإجراء 14/2/2023 95c3fd94 1664 عرض  $\circledcirc$ 剾 تحت الإجراء 20/11/2022 f2888d96 1659 عرض  $\circledcirc$ خدمة إخلاء طرف مقبول $\qquad \qquad \text{and} \qquad$ 17/11/2022 1658 95489ca6 عرض  $\odot$ 17/11/2022 ر مقبول<br>مقبول 1f2a4bdc 1657 عرض  $\circledcirc$ 17/11/2022 تحت الإجراء 0305323d 1656 عرض  $\overline{1}$
- يمكن للمقاول تقديم طلب إخالء طرف رخصة من خالل الضغط على زر طلب جديد

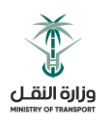

#### <span id="page-43-0"></span>7.1 بيانات طلب إخالء الطرف الرخصة

- يجب اختيار نوع إخالء الطرف ويكون ابتدائي أوال ثم بعد سنة يمكن تقديم إخالء طرف نهائي
	- يجب على المقاول اختيار رقم الرخصة المراد طلب إخالء طرف لها
		- يجب إرفاق خطاب طلب مزود الخدمة
	- باقي الحقول في هذه الشاشة تأتي من خالل النظام وال يمكن التعديل عليها
		- يجب اختيار التعهد بإصالح كافة االعطال أو األضرار في حال حدوثها
			- الضغط على زر إرسال الطلب

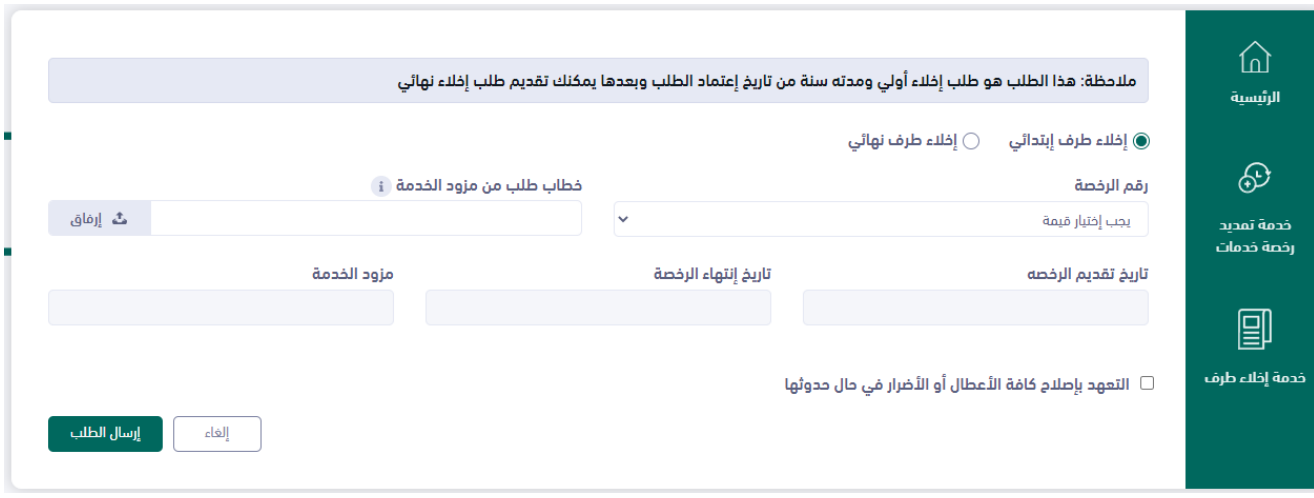

#### <span id="page-43-1"></span>7.2 مالحظات عامة خاصة بخدمة إخالء طرف

- يجب على المقاول تقديم طلب إخالء طرف ابتدائي أوال.
- يمكن للمقاول تقديم طلب إخالء طرف نهائي بعد مرور عام من الطلب االبتدائي وقبوله.
- في حال تقديم طلب إخالء طرف ابتدائي أو نهائي سيتم التوجيه لسير عمل داخل الوزارة للقبول أو الرفض.
	- في حال قبول الطلب أو رفضه سيتم إشعار المقاول.